### Register your product and get support at www.philips.com/welcome

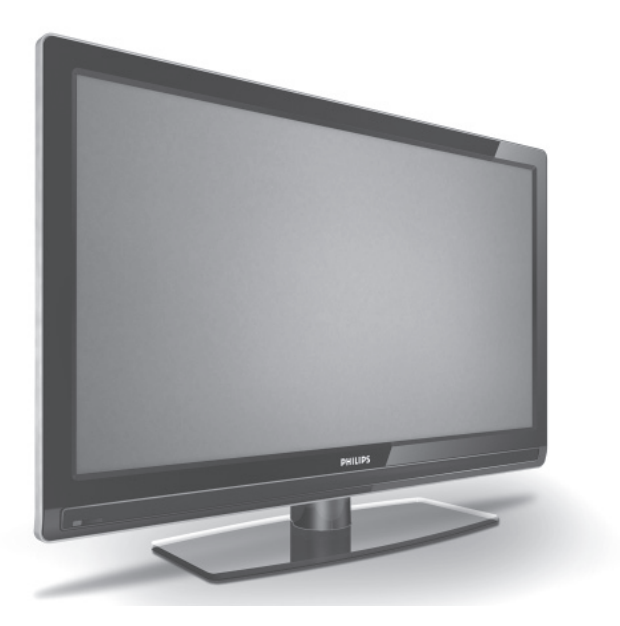

### FR MANUEL DE L'UTILISATEUR

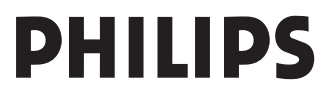

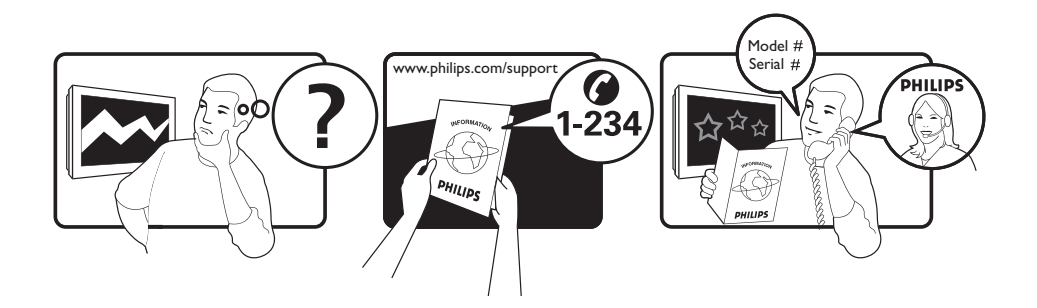

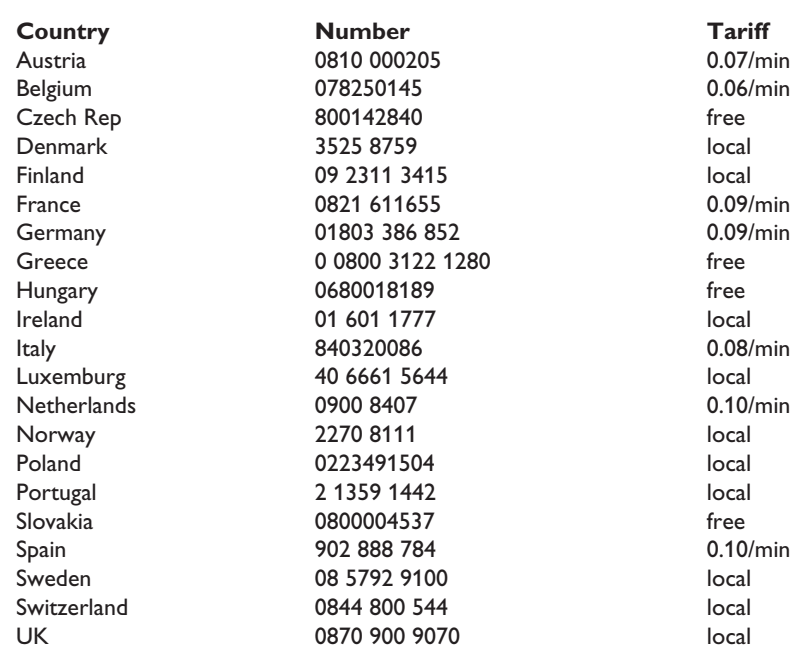

This information is correct at the time of press.

For updated information, see www.support.philips.com

### **Table des matières**

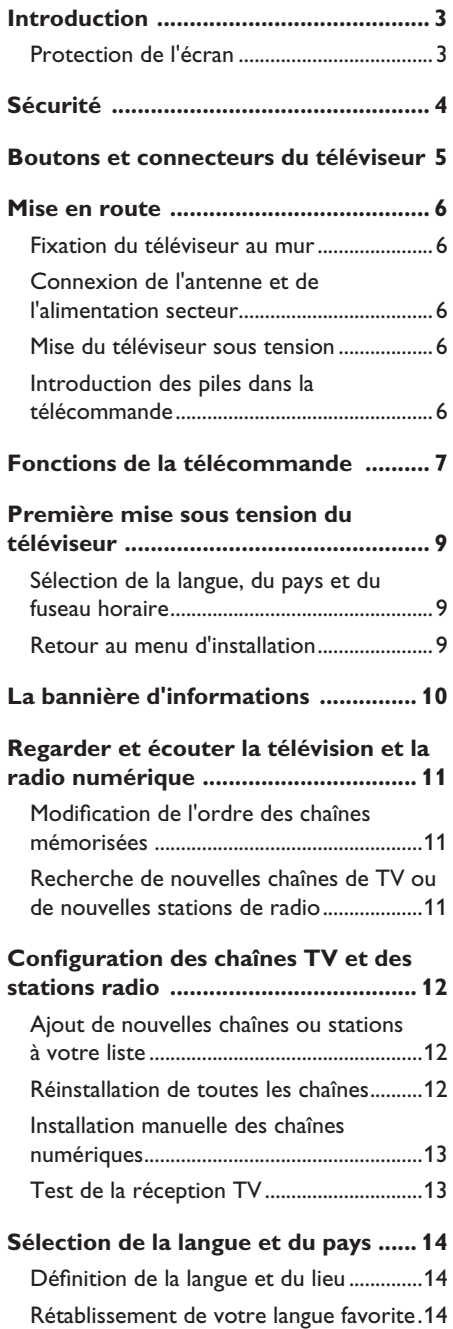

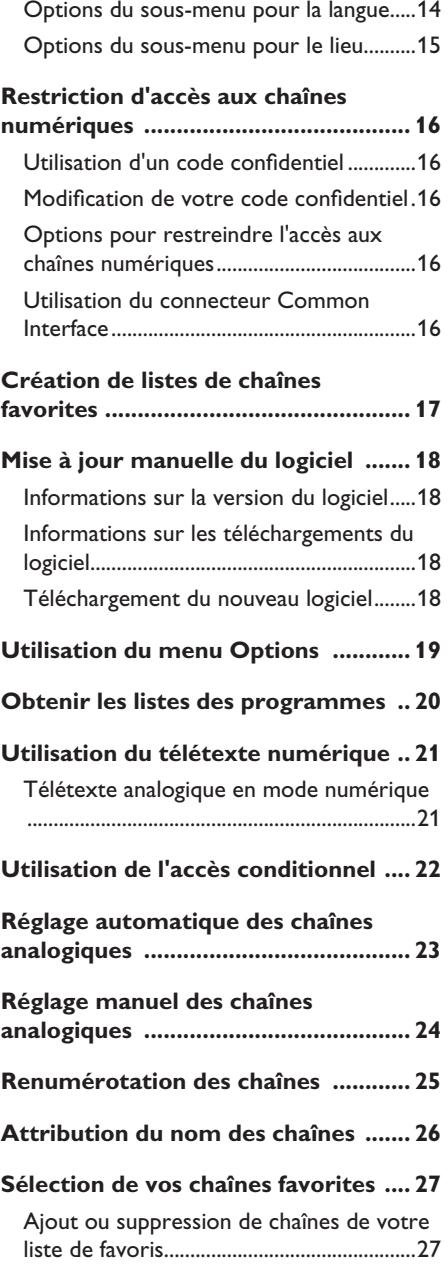

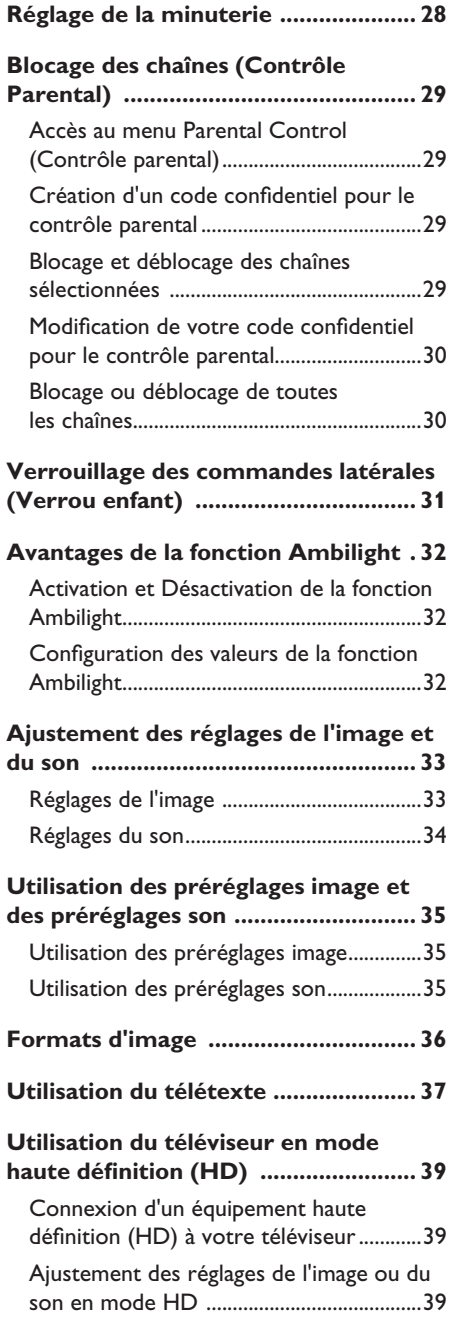

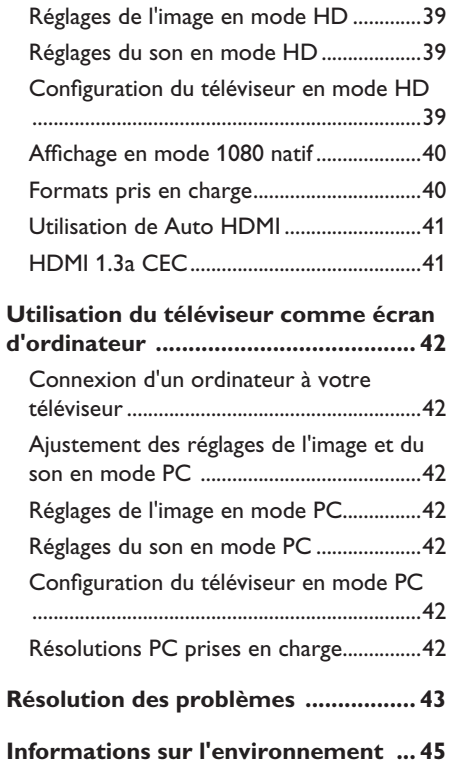

# **Introduction**

Nous vous remercions pour l'achat de ce téléviseur. Ce manuel contient des instructions pour l'installation et le fonctionnement de votre téléviseur.

Si à l'issue de la lecture du manuel vous rencontrez encore des problèmes, contactez le service clientèle ou le service après-vente Philips proche de votre domicile. Vous trouverez toutes les coordonnées (numéros de téléphone et adresses) dans le livret de garantie international fourni avec le téléviseur.

#### **Informations sur le produit**

Le modèle et le numéro de série figurent au dos du téléviseur, sur le côté gauche, ainsi que sur l'emballage.

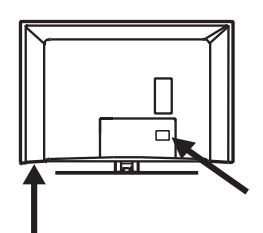

### **Protection de l'écran**

- N'enlevez la feuille de protection 1. qu'après avoir installé (installation sur pied ou murale) et branché le téléviseur.
- 2. Employez le chiffon doux fourni pour nettoyer la face avant du téléviseur.
- N'utilisez pas un chiffon trop mouillé. 3. N'utilisez ni acétone, ni toluène, ni alcool pour nettoyer le téléviseur. Par mesure de sécurité, débranchez le cordon d'alimentation du secteur lors du nettoyage de l'appareil.

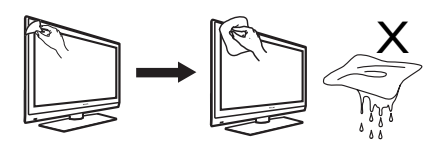

4. Ne touchez, poussez, frottez ni ne frappez l'écran avec un objet dur pour éviter de le rayer ou de l'endommager de manière irréversible.

#### **Fonctionnalités du produit**

Remarque : Disponibles dans les modèles sélectionnés

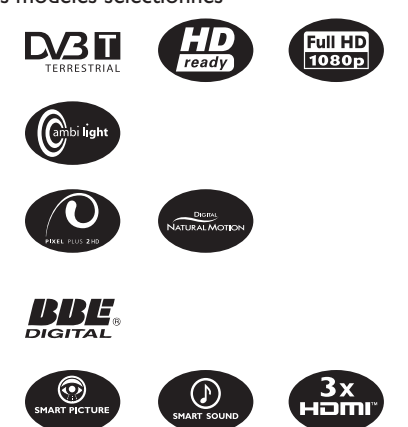

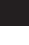

 $\tilde{f}$ 

# **Sécurité**

- 1. Deux personnes sont nécessaires pour soulever et porter un téléviseur qui pèse plus de 25 kg. Le maniement incorrect d'un téléviseur peut engendrer de graves blessures.
- 2. Si vous positionnez le téléviseur sur une surface, assurez-vous que celle-ci est de niveau et qu'elle peut supporter le poids du téléviseur.
- La fixation murale du téléviseur nécessite 3. des compétences particulières et doit être effectuée exclusivement par du personnel qualifié. N'essayez pas d'effectuer cette opération vous-même. Philips n'assume aucune responsabilité relevant d'une installation incorrecte ou d'une installation engendrant un accident ou des blessures.
- Ce téléviseur est compatible à la norme 4. de fixation murale VESA. Veuillez contacter un magasin d'électronique proche de votre domicile pour obtenir un support de fixation compatible à la norme VESA pour l'installation de ce téléviseur. Avant de fixer votre téléviseur au mur, assurez-vous que ce dernier peut supporter le poids du téléviseur.
- 5. Quel que soit l'endroit où vous placez le téléviseur ou quel que soit le mur sur lequel vous le fixez, assurez-vous que l'air peut circuler librement par les bouches d'aération. Ne placez pas le téléviseur dans un endroit où l'espace est restreint.
- Ne placez aucun dispositif à flamme 6. nue, telles que des bougies allumées, à proximité du téléviseur.
- 7. N'exposez pas le téléviseur ni les piles de la télécommande à une source de chaleur, aux rayons directs du soleil, à de la pluie ou de l'eau.

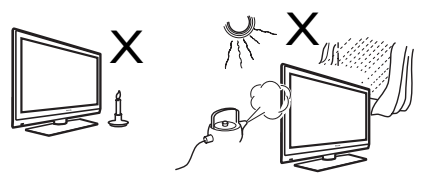

Ne posez aucun vase rempli d'eau sur le 8. dessus ou à proximité du téléviseur. Un éclaboussement d'eau sur un téléviseur

peut provoquer un choc électrique. Si le téléviseur reçoit des gouttes d'eau, ne le faites pas fonctionner. Débranchez immédiatement le cordon d'alimentation de la prise du secteur et faites examiner le téléviseur par un technicien qualifié.

- Ne touchez à aucune pièce du téléviseur, 9. cordon d'alimentation ou câble d'antenne pendant un orage.
- 10. Ne laissez pas le téléviseur en mode de veille pendant une période prolongée, et déconnectez-le de l'alimentation secteur.
- 11. Le téléviseur est toujours connecté au secteur. Pour déconnecter le téléviseur, procédez de la façon suivante :
	- débranchez le câble d'alimentation du secteur à l'arrière du téléviseur, ou
	- débranchez la fiche d'alimentation de la prise de courant.

Tirez sur le cordon d'alimentation en le tenant par la prise. Ne tirez pas sur le cordon lui-même.

12. Vérifiez que vous avez toujours accès au cable ou à la prise d'alimentation pour déconnecter le téléviseur.

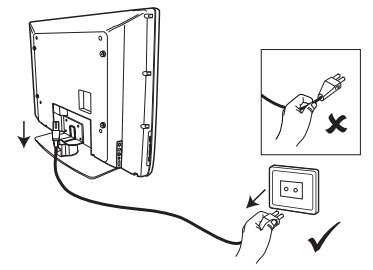

- 13. Assurez-vous que le cordon d'alimentation est complètement introduit dans la prise du téléviseur et dans la prise électrique murale.
- 14. Si le téléviseur est fixé sur une base pivotante ou un bras amovible, assurezvous que le cordon d'alimentation est suffisamment lâche pour faire pivoter le téléviseur sans contrainte. Une tension du cordon d'alimentation risque de desserrer les connexions et provoquer la formation d'un arc ou d'un incendie.
- 15. Vérifiez que la tension de l'alimentation secteur de votre domicile correspond à la tension imprimée sur l'étiquette située à l'arrière du téléviseur.

### **Boutons et connecteurs du téléviseur**

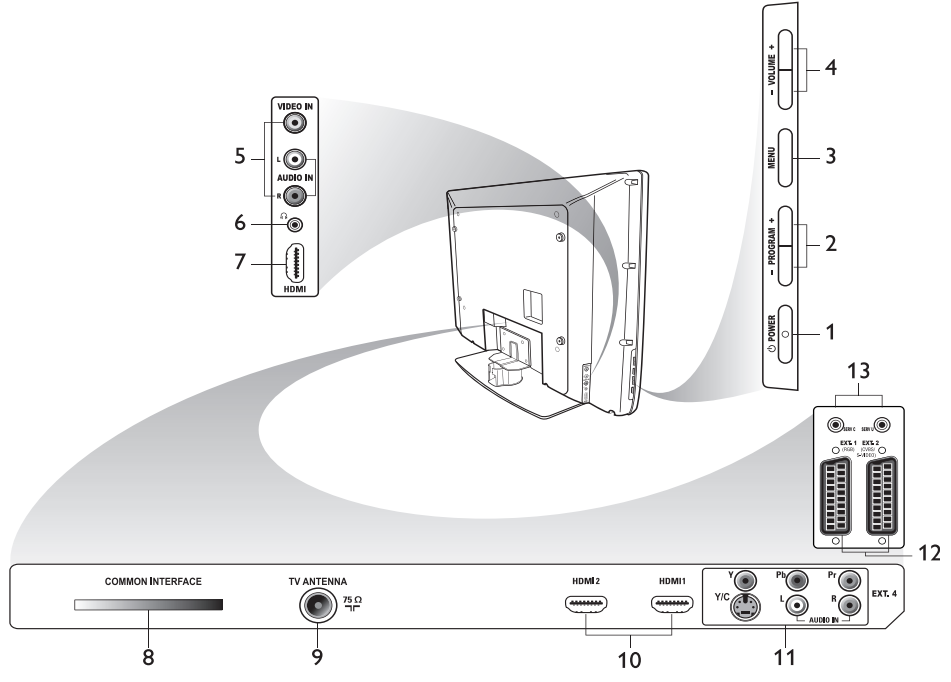

### 1. **b** POWER (ALIMENTATION)

Pour mettre le téléviseur sous et hors tension. Pour déconnecter l'appareil de l'alimentation secteur, débranchez le cordon d'alimentation de la prise d'alimentation située à l'arrière du téléviseur ou retirez la fiche de la prise murale.

#### **- PROGRAM +**  2.

Pour sélectionner une chaîne.

**MENU** 3.

Pour afficher ou fermer les menus.

**- VOLUME +**  4.

Pour augmenter ou baisser le volume.

**Audio Video (Audio/Vidéo)** 5. Pour connecter le téléviseur à une caméra ou un caméscope.

#### **Headphones (Casque)**  6.

Pour connecter un casque. La fonction Silence ne fonctionne pas si un casque est branché.

#### **Side HDMI** 7.

Pour connecter le téléviseur à un périphérique, notamment un équipement haute définition.

- **Connecteur Common Interface (CI)** 8. Pour connecter une carte d'accès conditionnelle telle qu'une carte câble ou une carte à puce.
- **TV Aerial (Antenne TV)** 9. Pour connecter le téléviseur à la prise d'antenne.

#### **HDMI**  10.

Pour connecter le téléviseur à un périphérique, notamment un équipement haute définition. Certains modèles disposent de trois connecteurs HDMI.

#### **EXT 4 (Y/C) et EXT 4 (YPbPr)**  11. Pour connecter le téléviseur à un

périphérique avec une peritelle. Vous ne pouvez utiliser qu'une seule connexion vidéo à la fois.

- **EXT 1** (RVB) et **EXT 2** (CVBS/S-Vidéo) 12. Pour connecter un périphérique.
- 13. Réservé au service (ne branchez pas le casque ici).

### **Mise en route**

### **Fixation du téléviseur au mur**

Ce téléviseur est compatible à la norme de fixation murale VESA. Veuillez contacter un magasin d'électronique proche de votre domicile pour obtenir un support de fixation compatible à la norme VESA pour l'installation de ce téléviseur.

Insérez les câbles dans le téléviseur avant de le fixer au mur.

Veillez à conserver une distance d'au moins 30 mm entre le mur et le dos du téléviseur. Pour les appareils munis d'un caisson de basse, rajoutez un espace de 10 mm de sorte à optimiser l'effet sonore.

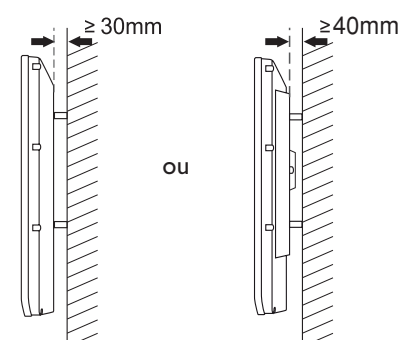

### **Connexion de l'antenne et de l'alimentation secteur**

Insérez à fond la fiche de l'antenne et du cordon d'alimentation secteur dans leur prise respective dans le bas du téléviseur avant de les brancher dans la prise murale.

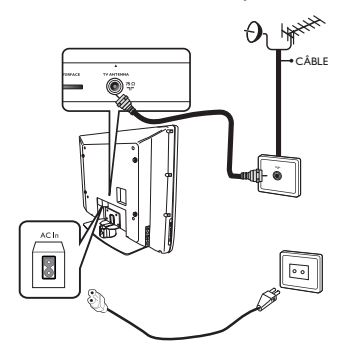

### **Mise du téléviseur sous tension**

Pour mettre le téléviseur sous tension, appuyez sur le bouton **POWER (ALIMENTATION)** sur les commandes latérales. Un voyant lumineux bleu apparaît et au bout de quelques secondes, l'écran s'allume.

Si le téléviseur reste en mode de veille, le voyant lumineux reste rouge. Appuyez sur le bouton **PROGRAM +/-** sur les commandes latérales ou appuyez sur la touche **P +/-** de la télécommande.

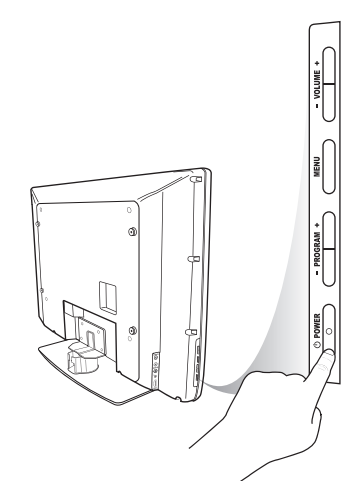

### **Introduction des piles dans la télécommande**

Introduisez les piles dans la télécommande, en veillant à aligner correctement leurs polarités + et -. L'alignement correct est indiqué dans le boîtier de la télécommande.

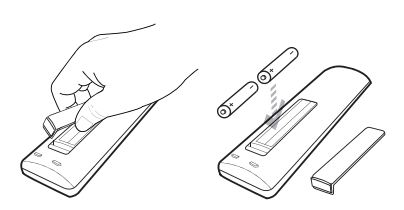

### **Fonctions de la télécommande**

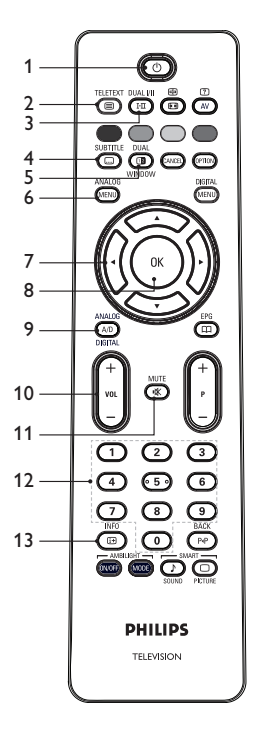

 **Veille** 1.

Pour placer le téléviseur en mode de veille ou pour mettre le téléviseur sous tension. Vous pouvez également appuyer

sur les touches  $\begin{pmatrix} 0 \\ 1 \end{pmatrix}$  à  $\begin{pmatrix} 9 \\ 2 \end{pmatrix}$ , **P** +/- $\alpha$ u  $\alpha$ 

#### TELETEXT 2. **Télétexte**

Pour en savoir plus sur l'utilisation du télétexte, voir *Utilisation du télétexte*, page 37.

#### DUAL I/II

#### **Mode son** 3.

Pour changer les programmes en **Mono**  à partir de la **Stéréo** et de la **Stéréo**  Nicam.

- Pour les programmes bilingues, sélectionnez **Dual** I ou **Dual II**. comme indiqué au cours de l'émission.
- En mode numérique, I-II affiche la liste des langues audio.

**SUBTITLE** 

4.

#### ( m **Sous-titres**

Pour activer ou désactiver les sous-titres en mode numérique. DUAL

Œ 5. **Télétexte** (double fenêtre) Pour en savoir plus sur l'utilisation du télétexte, voir *Utilisation du télétexte*, page 37.

ANAI OG

### **Menu analogique**  6.

Pour ouvrir ou quitter les menus TV en mode analogique.

#### 7.  $\blacktriangle$ ,  $\nabla$ ,  $\blacktriangleleft$ ,  $\blacktriangleright$

Pour sélectionner et régler les options de menu.

### 8. (OK) **OK**

Pour confirmer les sélections et accéder à la liste des programmes en mode numérique.

### **Analogique/Numérique** 9.

Pour basculer entre le mode analogique et le mode numérique.

#### **+ VOL –**  10.

**INE** 

Pour augmenter ou baisser le volume. MUTF

### **Silence**  11.

Pour couper ou rétablir le son du hautparleur.

12. (0) à (9) Touches numériques Pour accéder directement aux numéros de programmes. Pour un numéro de programme à deux chiffres, entrez le deuxième chiffre immédiatement après le premier chiffre, avant que le trait ne disparaisse.

### **Informations à l'écran**  13.

- En mode numérique, pour afficher ou quitter la bannière d'informations. Pour plus d'informations, voir *La bannière d'informations*, page 10.
- En mode analogique, pour afficher ou supprimer le numéro de programme, le mode son, l'horloge et le temps restant de la minuterie de sommeil.

# **Fonctions de la télécommande (suite)**

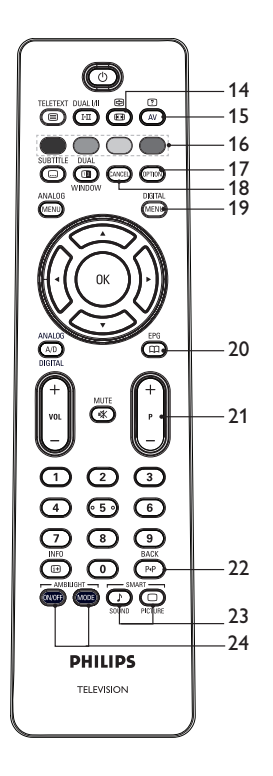

### **Format de l'image**  14.

Pour changer le format de l'image. Pour plus d'informations, voir *Formats d'image*, page 36.

### **Liste des sources** 15.

Pour afficher la liste des sources sur lesquelles vous pouvez visualiser votre TV ou votre équipement périphérique.

#### **Couleurs du télétexte** 16.  $\bigcirc$  C

Pour en savoir plus sur l'utilisation du télétexte, voir *Utilisation du télétexte*, page 37.

### **17. COPTION Options**

Pour en savoir plus sur l'utilisation des options, voir *Utilisation du menu Options*, page 19.

### 18. CANCEL**) Annuler**

Pour quitter le télétexte en mode numérique. Utilisez cette touche si aucune touche de couleur n'est disponible pour quitter le télétexte. **DIGITAL** 

### **Menu numérique**  19.

Pour accéder au menu numérique ou en sortir, en mode numérique.

### EPG

### **Listes des programmes** 20.

Pour obtenir les listes des programmes. Pour plus d'informations, voir *Obtenir les listes des programmes*, page 20.

### **+ P – Programme** 21.

Pour sélectionner la chaîne TV précédente ou suivante.

**BACK** 

### **RETOUR** 22.

Pour basculer entre la chaîne précédemment visualisée et la chaîne en cours. Vous pouvez également utiliser cette touche pour modifier ou retourner en arrière lorsque vous nommez des chaînes.

#### SMART  $\overline{\phantom{a}}$ 23. **Préréglages image et son**

Pour basculer entre les préréglages image et son. Pour plus d'informations, voir *Utilisation des préréglages image et des préréglages son*, page 35.

### 24. **WELL** (MODE) Ambilight

S'applique uniquement aux téléviseurs équipés de la fonction Ambilight.

- On (Activé)/Off (Désactivé) : Pour activer ou désactiver la fonction Ambilight.
- MODE : Pour sélectionner le mode Ambilight.

### **Première mise sous tension du téléviseur**

Lorsque vous mettez le téléviseur sous tension pour la première fois, le téléviseur est en mode numérique et le menu suivant apparaît à l'écran.

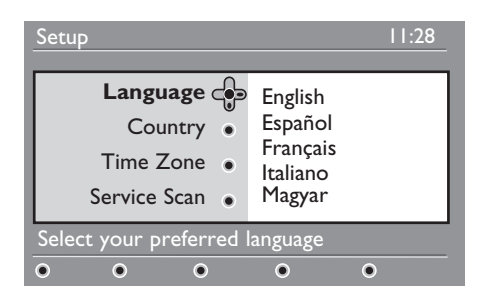

### **Sélection de la langue, du pays et du fuseau horaire**

- 1. Appuyez sur la touche ▶ pour accéder à **Langue,** puis appuyez sur la touche A ou ▼ pour sélectionner la langue de votre choix.
- 2. Appuyez sur la touche OR pour confirmer votre sélection.

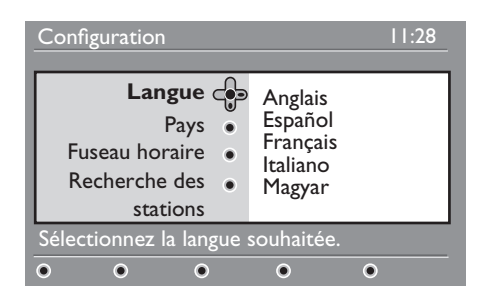

3. Appuyez sur la touche  $\triangle$  ou  $\nabla$  pour afficher en surbrillance **Pays** ou **Fuseau horaire**, puis appuyez sur la touche ▶ pour accéder à **Pays** ou à **Fuseau horaire**.

Remarque : Si vous sélectionnez un pays incorrect, la numérotation des chaînes ne correspondra pas à la norme en vigueur dans votre pays. Vous risquez de recevoir un nombre moins important de services, voire pas de service du tout.

- 4. Appuyez sur la touche ▲ ou ♥ pour sélectionner le **Pays** ou le **Fuseau horaire de votre choix.**
- 5. Appuyez sur la touche OR pour confirmer votre sélection.
- 6. Appuyez sur la touche  $\blacktriangledown$  pour sélectionner **Recherche des stations.**
- 7. Appuyez sur la touche OK pour démarrer l'installation. Le téléviseur recherche les chaînes analogiques et numériques disponibles.
- Si aucune chaîne numérique n'est 8. détectée, appuyez sur la touche  $(A/D)$ pour passer en mode analogique.

#### **Retour au menu d'installation**

Cette procédure rétablit les paramètres du fabricant des modes numérique et analogique.

- 1. Sur les commandes latérales du téléviseur, appuyez sur le bouton **MENU (MENU)** et maintenez le enfoncé pendant 5 secondes. Un menu apparaît à l'écran.
- 2. Sélectionnez votre langue, votre pays et votre fuseau horaire comme si vous allumiez votre téléviseur pour la première fois.

# **La bannière d'informations**

Lorsque vous sélectionnez un programme numérique, une bannière d'informations s'affiche en haut de l'écran. Cette bannière disparaît au bout de quelques secondes.

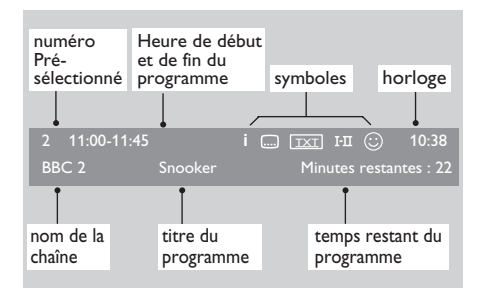

La bannière d'informations indique le numéro présélectionné, le nom de la chaîne, le titre du programme, l'heure de début du programme, l'heure de fin du programme, l'horloge, et le temps restant pour le programme en cours.

### **Description des symboles figurant sur la bannière d'informations**

**i** Des informations complémentaires sur ce programme sont disponibles. Pour afficher les informations complémentaires, appuyez une fois sur •

la touche  $\textcircled{\tiny{\textcircled{\tiny{\#}}}}$ . Appuyez une deuxième fois sur la touche  $\mathbb{Q}$   $\mathbb{D}$  pour supprimer l'affichage des informations.

- Des sous-titres sont disponibles Pour accéder aux sous-titres, appuyez sur la touche  $\textcircled{\textsf{}}$ . Vous pouvez également appuyer sur la touche pour accéder au menu d'options, puis sélectionner les sous-titres. •
- TXT Le télétexte analogique est disponible en mode numérique. •
- I-II D'autres langues sont disponibles Pour sélectionner d'autres langues, appuyez sur la touche  $(\overline{F1})$ . Appuyez sur la touche **(OPTION)** pour accéder au menu d'options. •
- $\odot$  La couleur du symbole (rouge, vert, jaune ou bleu) indique la liste sélectionnée des chaînes favorites. •

**Remarque :** Un symbole blanc  $\odot$ apparaît si la chaîne est mémorisée dans une ou plusieurs listes de chaînes favorites qui ne sont pas activées actuellement.

## **Regarder et écouter la télévision et la radio numérique**

### **Modification de l'ordre des chaînes mémorisées**

Vous pouvez modifier l'ordre dans lequel vous avez mémorisé les chaînes numériques et les stations de radio.

1. Si vous êtes en mode analogique, passez en mode numérique en appuyant sur la

touche  $(A/D)$  de la télécommande. **DIGITAL** 

- 2. Appuyez sur la touche (MENU) pour afficher le menu de configuration.
- 3. Appuyez sur la touche  $\blacktriangledown$  pour sélectionner **Installation**, puis appuyez deux fois sur la touche  $\blacktriangleright$  pour sélectionner le menu **Liste des chaînes**.

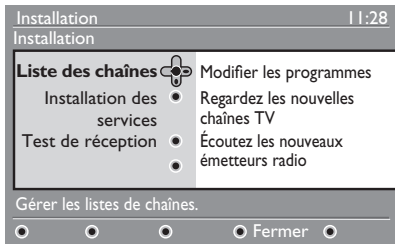

4. Appuyez sur la touche  $\triangle$  ou  $\blacktriangledown$  pour sélectionner **Modifier les programmes,** puis appuyez sur la touche Æ.

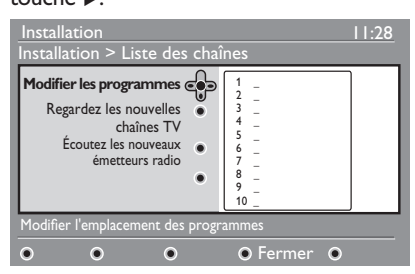

- 5. Appuyez sur la touche  $\triangle$  ou  $\nabla$  pour afficher en surbrillance la chaîne que vous souhaitez sélectionner.
- 6. Appuyez sur la touche  $\overline{(0K)}$  pour activer la chaîne. Pour désinstaller la chaîne sélectionnée, appuyez sur la **touche**  rouge.
- 7. Appuyez sur la touche  $\triangle$  ou  $\nabla$  pour sélectionner le nouveau numéro de chaîne.
- 8. Appuyez sur la touche verte pour confirmer votre choix. L'échange est terminé.
- 9. Répétez cette procédure jusqu'à ce que toutes les chaînes soient dans l'ordre souhaité.
- 10. Appuyez sur la touche < pour revenir au menu précédent. **DIGITAL**
- 11. Appuyez sur la touche (MENU) pour quitter le menu.

### **Recherche de nouvelles chaînes de TV ou de nouvelles stations de radio**

Après avoir installé le téléviseur, vous pouvez rechercher si de nouvelles chaînes TV ou stations de radio ont été lancées par la société de diffusion.

1. Si vous êtes en mode analogique, passez en mode numérique en appuyant sur la

touche  $\binom{A/D}{A}$  de la télécommande. **DICITAL** 

- 2. Appuyez sur la touche (MENU) pour afficher le menu de configuration.
- 3. Appuyez sur la touche  $\blacktriangledown$  pour sélectionner **Installation**, puis appuyez deux fois sur la touche D pour sélectionner le menu **Liste des chaînes**.
- 4. Appuyez sur la touche ▲ ou ▼ pour sélectionner **Regardez les nouvelles chaînes TV** ou **Écoutez les nouveaux émetteurs radio**.
- Si de nouveaux services sont disponibles, 5. appuyez sur la touche ▶ pour accéder à la liste des services, puis appuyez sur la touche A ou v pour vous déplacer dans la liste. Pour savoir comment ajouter des nouveaux services à votre liste de chaînes favorites, voir *Ajout de nouvelles chaînes ou stations à votre liste*, page 12.
- 6. Appuyez sur la touche < pour revenir au menu précédent. DIGITAL
- 7. Appuyez sur la touche (MENU) pour quitter le menu.

# **Configuration des chaînes TV et des stations radio**

### **Ajout de nouvelles chaînes ou stations à votre liste**

Vous pouvez rechercher les nouvelles chaînes TV ou stations de radio qui ont été lancées par la société de diffusion après la première installation.

- 1. Si vous êtes en mode analogique, passez en mode numérique en appuyant sur la touche  $\left(\frac{A/D}{C}\right)$  de la télécommande.
- 2. Appuyez sur la touche (MENU) pour afficher le menu de configuration.
- 3. Appuyez sur la touche  $\blacktriangledown$  pour sélectionner **Installation**, puis appuyez sur la touche Æ.

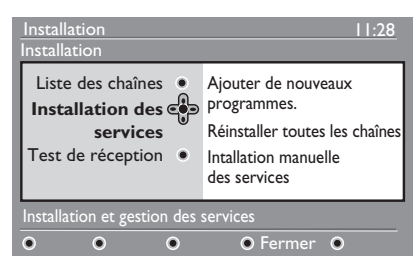

- Sélectionnez **Installation des services**, 4. puis appuyez sur la touche ►.
- 5. Appuyez sur ▶ pour ajouter de nouveaux services, puis appuyez sur la touche (OK) pour activer l'installation.

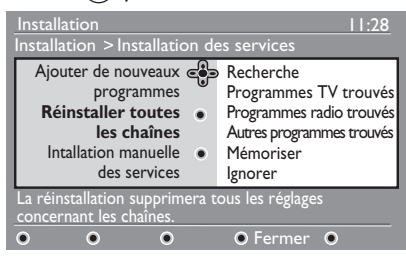

La recherche commence. Toutes les nouvelles chaînes sont ajoutées au menu des listes de chaînes. La progression de l'installation (en pourcentage) et le nombre de chaînes détectées s'affiche.

Une fois la recherche terminée, appuyez 6. sur la touche  $(X)$  pour accepter les nouveaux services.

- 7. Appuyez sur la touche < pour revenir au menu précédent. DIGITAL
- 8. Appuyez sur la touche (MENU) pour quitter le menu.

#### **Réinstallation de toutes les chaînes**

Ce menu vous permet de réinstaller toutes les chaînes TV et stations radio numériques

1. Si vous êtes en mode analogique, passez en mode numérique en appuyant sur la touche  $(A/D)$  de la télécommande.

DIGITAL

- 2. Appuyez sur la touche (MENU) pour afficher le menu de configuration.
- 3. Utilisez la touche ▼ pour sélectionner **Installation**, puis appuyez sur la touche Æ.
- Sélectionnez **Installation des services**, 4. puis appuyez sur la touche  $\blacktriangleright$ .
- Sélectionnez **Réinstaller toutes les**  5. **chaînes**, puis appuyez sur la touche ►.

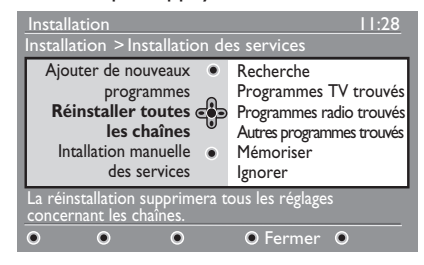

- 6. Appuyez sur la touche (OK) pour démarrer l'installation. La recherche des services numériques démarre. Les services sont mémorisés automatiquement. Une fois la recherche terminée, le menu indique le nombre de services numériques détectés.
- 7. Appuyez sur la touche (OK) pour mémoriser les services.
- 8. Appuyez sur la touche < pour revenir au menu précédent. DIGITAL
- 9. Appuyez sur la touche (MENU) pour quitter le menu.

# **Configuration des chaînes TV et des canaux radio (suite)**

### **Installation manuelle des chaînes numériques**

Vous pouvez rechercher manuellement des services en tapant la fréquence de la chaîne souhaitée.

- 1. Si vous êtes en mode analogique, passez en mode numérique en appuyant sur la touche  $(A/D)$  de la télécommande. DIGITAL
- 2. Appuyez sur la touche (MENU) pour afficher le menu de configuration.
- Sélectionnez **Installation des services**, 3. puis appuyez sur la touche  $\blacktriangleright$ .
- Sélectionnez **Installation manuelle**  4. **des services**, puis appuyez sur la touche Æ.

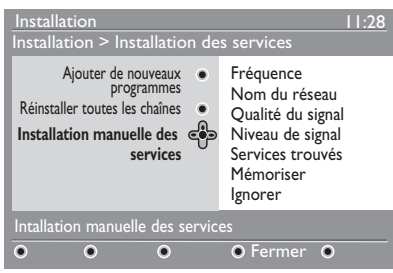

- 5. Appuyez sur les touches  $\bigcirc$  à pour indiquer la fréquence de la chaîne souhaitée, puis appuyez sur la touche  $(0K)$ pour lancer la recherche.
- Une fois la recherche terminée, Appuyez 6. sur la touche  $(X)$  pour accepter le nouveau service.
- 7. Appuyez sur la touche < pour revenir au menu précédent. DIGITAL
- 8. Appuyez sur la touche (MENU) pour quitter le menu.

### **Test de la réception TV**

Ce menu vous permet de vérifier la force du signal que vous recevez via votre antenne.

- En mode numérique, appuyez sur la 1. touche (MENU) pour afficher le menu de configuration.
- 2. Appuyez sur la touche  $\blacktriangledown$  pour sélectionner **Installation,** puis appuyez sur la touche Æ.

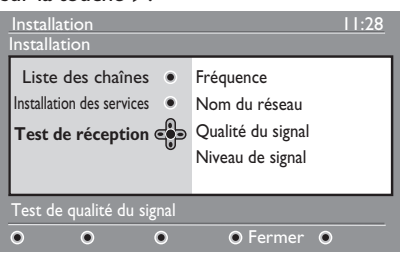

- 3. Appuyez sur la touche  $\blacktriangledown$  pour sélectionner **Test de réception,** puis appuyez sur la touche ►. La fréquence du programme, le nom du réseau, la qualité du signal et la force du signal s'affichent.
- 4. Appuyez sur la touche > pour accéder à la **Fréquence**, puis appuyez sur les touches  $\bigcirc$  à  $\bigcirc$  pour entrer la fréquence de la chaîne numérique que vous souhaitez tester.
	- Appuyez sur la touche D pour passer au caractère suivant.
	- Si le test de réception indique une force de signal faible, réglez ou effectuez une mise à jour de votre antenne. Pour de meilleurs résultats, contactez un installateur antenniste professionnel.
- Après avoir entré la fréquence, 5. appuyez sur la touche  $(X)$  pour quitter **Fréquence**.
- 6. Appuyez sur la touche < pour revenir au menu précédent.
- 7. Appuyez sur la touche (MENU) pour quitter le menu.

# **Sélection de la langue et du pays**

Vous pouvez sélectionner la langue, le pays et le fuseau horaire de votre choix

### **Définition de la langue et du lieu**

1. Si vous êtes en mode analogique, passez en mode numérique en appuyant sur la touche  $(A/D)$  de la télécommande.

DIGITAL

- 2. Appuyez sur la touche (MENU) pour afficher le menu de configuration.
- 3. Appuyez sur la touche  $\blacktriangledown$  pour sélectionner **Préférences** et appuyez sur la touche ►.

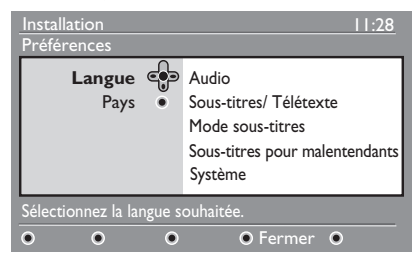

- 4. Sélectionnez Langue ou Pays, puis appuyez sur la touche  $\blacktriangleright$ .
- 5. Appuyez sur la touche  $\triangle$  ou  $\nabla$  pour sélectionner une option et appuyez sur la touche ▶ pour accéder à son sous-menu.
- 6. Sélectionnez les valeurs de votre choix, puis appuyez sur la touche  $\overline{(0K)}$  ou  $\overline{4}$ pour quitter.
- 7. Appuyez sur la touche < pour revenir au menu précédent.

**DIGITAL** 

8. Appuyez sur la touche (MENU) pour quitter le menu.

### **Rétablissement de votre langue favorite**

Si vous avez sélectionné par erreur une langue que vous ne comprenez pas, procédez de la façon suivante pour revenir à votre langue favorite. DIGITAL

1. Appuyez sur la touche (MENU) pour quitter le menu.

Appuyez à nouveau sur la touche 2. pour afficher le menu.

**DIGITAL** 

- 3. Appuyez sur la touche ▼ pour sélectionner le deuxième élément du menu.
- 4. Appuyez sur la touche ▶ pour accéder au niveau suivant du menu.
- 5. Appuyez sur la touche ►, puis sur la touche  $\blacktriangledown$  pour sélectionner le cinquième élément du menu.
- 6. Appuyez sur la touche ▶ pour accéder au niveau suivant du menu.
- 7. Appuyez sur la touche  $\triangle$  ou  $\nabla$  pour sélectionner la langue de votre choix.
- 8. Appuyez sur la touche (OK) pour confirmer votre sélection.
- 9. Appuyez sur la touche (MENU) pour quitter le menu.

### **Options du sous-menu pour la langue**

La liste suivante décrit les options du sousmenu permettant de choisir la langue.

- **Audio :** Pour sélectionner la langue audio. •
- **Sous-titres/Télétexte :** Pour sélectionner la langue des sous-titres et du télétexte •
- **Mode sous-titres :** Pour définir les sous-titres sur le mode Activé, Désactivé ou Automatique. En mode Automatique, les sous-titres sont affichés s'ils sont fournis avec la transmission audio d'origine. •
- **Sous-titres pour malentendants :**  Pour activer ou désactiver les sous-titres pour malentendants. Cette fonction est disponible uniquement si elle est communiquée dans l'émission. •
- **Système :** Pour sélectionner la langue du menu. •

### **Sélection de la langue et du lieu (suite)**

### **Options du sous-menu pour le lieu**

La liste suivante décrit les options du sousmenu permettant de choisir le lieu.

- Pays : Pour sélectionner le pays dans lequel vous résidez. •
- **Fuseau horaire :** Pour sélectionner le fuseau horaire dans lequel vous résidez.

La langue peut être sélectionnée indépendamment du pays.

**Attention :** Si vous sélectionnez un pays incorrect, la numérotation des chaînes risque de ne pas correspondre à la norme en vigueur dans votre pays. Par conséquent, vous risquez de recevoir moins de services, voire pas de service du tout.

# **Restriction d'accès aux chaînes numériques**

Vous pouvez restreindre l'accès aux chaînes numériques.

### **Utilisation d'un code confidentiel**

1. Si vous êtes en mode analogique, passez en mode numérique en appuyant sur la touche  $(A/D)$  de la télécommande.

**DICITAL** 

- 2. Appuyez sur la touche (MENU) pour afficher le menu de configuration.
- 3. Appuyez sur la touche  $\blacktriangledown$  pour sélectionner **Restrictions d**'**accès**, puis appuyez sur la touche  $\blacktriangleright$ .
- 4. Appuyez sur la touche ► pour accéder au menu **Activer la protection par code personnel**.

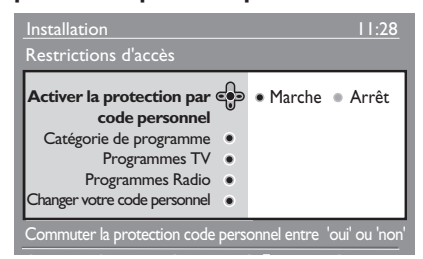

- 5. Appuyez sur la touche ◀ ou ▶ pour sélectionner **Activer**, puis appuyez sur la touche  $(0K)$  pour quitter. **Avertissement :** Si vous utilisez un code confidentiel, vous devez employer ce dernier lorsque vous planifiez l'enregistrement d'un programme.
- 6. Appuyez sur la touche < pour revenir au menu précédent. DIGITAL
- 7. Appuyez sur la touche (MENU) pour quitter le menu.

### **Modification de votre code confidentiel**

- 1. Si vous êtes en mode analogique, passez en mode numérique en appuyant sur la touche  $\left(\frac{A/D}{D}\right)$  de la télécommande.
- 2. Appuyez sur la touche (MENU) pour afficher le menu de configuration.
- 3. Appuyez sur la touche  $\blacktriangledown$  pour sélectionner **Restrictions d'accès,** puis appuyez sur la touche ►.
- 4. Appuyez sur la touche  $\blacktriangledown$  pour sélectionner **Changer votre code personnel**.
- 5. Appuyez sur la touche ► pour entrer dans le menu **Changer votre code personnel.**
- Suivez les instructions affichées à l'écran 6. pour modifier votre code confidentiel.

Le code confidentiel par défaut est 1234.

Si vous avez oublié votre code confidentiel, restaurez le code confidentiel par défaut en entrant le code universel 0711.

### **Options pour restreindre l'accès aux chaînes numériques**

La liste suivante décrit les options du sousmenu pour les restrictions d'accès.

- **Catégorie de programme** Pour sélectionner une évaluation à laquelle un programme est bloquée. Cette fonction est opérationnelle uniquement pour les programmes diffusés avec une évaluation. •
- **Programmes TV** Pour sélectionner une chaîne TV à bloquer. •
- **Programmes radio** Pour sélectionner une station de radio à bloquer. •
- **Changer votre code personnel** Pour modifier votre code confidentiel. •

### **Utilisation du connecteur Common Interface**

Votre téléviseur est équipé d'un connecteur Common Interface (CI). Pour en savoir plus sur l'utilisation du connecteur CI, voir *Utilisation de l'accès conditionnel*, page 22.

### **Création de listes de chaînes favorites**

Vous pouvez créer un maximum de quatre listes de chaînes TV et de stations de radio favorites.

1. Si vous êtes en mode analogique, passez en mode numérique en appuyant sur la

touche  $(A/D)$  de la télécommande.

2. Appuyez sur la touche (MENU) pour afficher le menu de configuration.

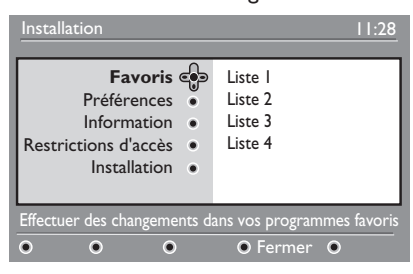

- 3. Appuyez sur la touche ▶ pour accéder au menu **Listes favorites.**
- 4. Appuyez sur la touche ▲ ou ▼ pour sélectionner **Liste 1**, **Liste 2**, **Liste 3** ou **Liste 4**, puis appuyez sur la touche ►.
- 5. Appuyez sur la touche  $\triangle$  ou  $\nabla$  pour sélectionner un valeur.
- 6. Appuyez sur la touche > pour entrer dans le sous-menu.

La liste suivante décrit les options du menu **Listes favorites**.

**Nom :** •

Pour nommer une liste.

- Appuyez sur la touche  $\triangle$  ou  $\blacktriangledown$  pour vous déplacer dans la zone d'affichage du nom.
- Appuyez sur la touche **P + / –** pour sélectionner les caractères. Le nom peut contenir un maximum de 16 caractères.
- Appuyez sur la touche (PP) pour changer un caractère.
- Après avoir entré le nom, appuyez sur la touche  $(X)$  pour quitter.
- **Sélection des chaînes TV** Pour ajouter des chaînes TV à la liste. •
	- Appuyez sur la touche  $\blacktriangle$  ou  $\blacktriangledown$  pour sélectionner une chaîne TV.
	- Appuyez sur la touche OK pour confirmer votre sélection.
	- Appuyez sur la touche < pour quitter.
- **Sélectionnez les émetteurs radio** Pour ajouter des stations de radio à la liste. •
	- Appuyez sur la touche  $\blacktriangle$  ou  $\blacktriangledown$  pour sélectionner une station de radio.
	- Appuyez sur la touche OK pour confirmer votre sélection.
	- Appuyez sur la touche < pour quitter.
- **Ajouter tous les programmes** Pour ajouter tous les services disponibles à la liste. •
	- Appuyez sur la touche (OK).
- **Supprimez toutes les chaînes** Pour supprimer tous les services de la liste. •
	- Appuyez sur la touche OK).

# **Mise à jour manuelle du logiciel**

Vous pouvez installer le nouveau logiciel et obtenir des informations sur la version actuelle du logiciel.

### **Informations sur la version du logiciel**

- 1. Si vous êtes en mode analogique, passez en mode numérique en appuyant sur la touche  $\left(\begin{smallmatrix} A/D \\ D \end{smallmatrix}\right)$  de la télécommande.
- 2. Appuyez sur la touche (MENU) pour afficher le menu de configuration.

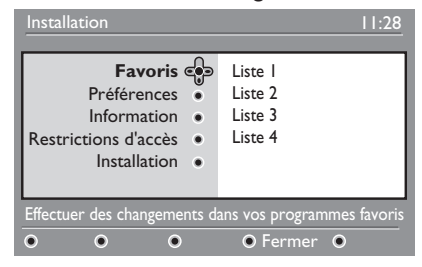

3. Appuyez sur la touche ▼, puis appuyez deux fois sur la touche ▶ pour sélectionner **Information**. La version du logiciel s'affiche.

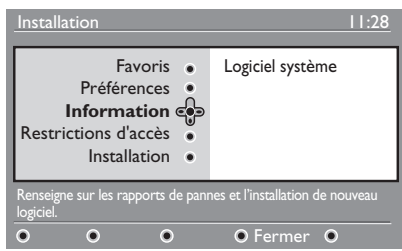

### **Informations sur les téléchargements du logiciel**

Le menu de téléchargement du logiciel décrit le logiciel et indique la date et l'heure du téléchargement.

Le nouveau logiciel peut mettre à jour les menus ou ajouter de nouvelles fonctionnalités. En revanche, il ne peut pas modifier le fonctionnement du téléviseur.

Nous vous recommandons d'accepter et de télécharger un nouveau logiciel à chaque fois qu'il vous est proposé.

Dès lors qu'un téléchargement est accepté, le logiciel est téléchargé à l'heure et à la date indiquées.

Vous devez mettre le téléviseur en mode de veille au moment où le téléchargement doit avoir lieu.

Si un problème se produit au cours du téléchargement du logiciel, un message vous informe de la prochaine programmation du téléchargement du logiciel. Appuyez sur la touche (OK) pour retourner au fonctionnement normal de votre téléviseur.

Si le téléchargement du logiciel s'est correctement déroulé, un message de félicitation apparaît. Appuyez sur la touche  $(0K)$  pour retourner au fonctionnement normal de votre téléviseur.

Vous pouvez obtenir des informations sur le nouveau logiciel et des instructions de mise à niveau à l'adresse www.philips.com.

### **Téléchargement du nouveau logiciel**

- 1. Dans le menu **Configuration**, appuyez sur la touche  $\blacktriangleright$  pour entrer en mode de sélection.
- 2. Appuyez sur la touche  $\triangle$  ou  $\nabla$  pour sélectionner **Oui** ou **Non**. Si vous sélectionnez **Oui**, vous choisissez d'accepter les mises à jour de logiciel automatiquement via le téléchargement hors antenne.

En mode automatique, le téléviseur détecte si une mise à jour est disponible lorsque l'appareil est en mode de veille.

Lors de la prochaine mise sous tension du téléviseur, un message apparaît à l'écran pour indiquer qu'un nouveau logiciel est disponible.

**Remarque :** Vous pouvez également télécharger le nouveau logiciel et obtenir les instructions de mise à niveau sur le site Web : www.philips.com/support

3. Appuyez sur la touche  $\circledR$  pour activer le téléchargement du nouveau logiciel.

# **Utilisation du menu Options**

Vous pouvez accéder directement à votre liste de chaînes favorites pour configurer vos options de langue et de sous-titre.

- 1. Si vous êtes en mode analogique, passez en mode numérique en appuyant sur la touche  $\left(\overline{A/D}\right)$  de la télécommande.
- Affichez le menu d'options en appuyant 2. sur la touche blanche (OPTION).

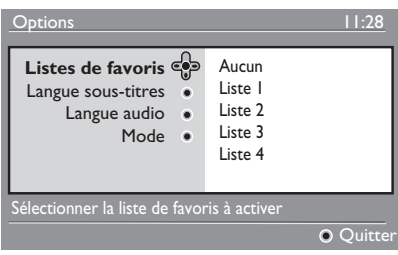

- 3. Appuyez sur la touche  $\triangle$  ou  $\nabla$  pour sélectionner une option, puis appuyez sur la touche  $\blacktriangleright$  pour accéder à son sous-menu.
- 4. Lorsque vous avez terminé, quittez le menu en appuyant sur la touche blanche (OPTION).

La liste suivante décrit le sous-menu du menu **Options**.

#### **Listes de favoris** •

Pour sélectionner votre liste de chaînes favorites.

- Appuyez sur la touche  $\triangle$  ou  $\blacktriangledown$  pour sélectionner votre liste de chaînes favorites.
- Appuyez sur la touche  $(0K)$  pour confirmer votre sélection.
- Pour désactiver vos listes de chaînes favorites, sélectionnez **Aucun**.

Pour savoir comment créer une liste de chaînes favorites, voir *Création de listes de chaînes favorites,* page 17.

#### **Langue sous-titres** •

Pour changer la langue des sous-titres.

- Appuyez sur la touche  $\blacktriangle$  ou  $\blacktriangledown$  pour sélectionner la langue de votre choix.
- Appuyez sur la touche  $\overline{(0K)}$  pour confirmer votre sélection.

Pour changer de manière permanente la langue des sous-titres, voir *Sélection de la langue et du pays*, page 14.

#### **Langue audio** •

Pour changer la langue audio.

- Appuyez sur la touche  $\triangle$  ou  $\nabla$  pour sélectionner la langue de votre choix.
- Appuyez sur la touche  $\overline{(0K)}$  pour confirmer votre sélection.

Pour changer de manière permanente la langue audio, voir *Sélection de la langue et du pays*, page 14.

#### **Mode** •

Pour recevoir des stations de radio, des chaînes TV ou des services.

**Remarque** (pour le Royaume-Uni exclusivement) : La liste TV contient à la fois les stations de radio et les chaînes TV.

**Durée d'affichage bandeau** Pour spécifier la durée d'affichage de la bannière d'informations. •

### **Obtenir les listes des programmes**

Vous pouvez accéder à un Electronic Programme Guide (Guide électronique des programmes) pour consulter rapidement et facilement la liste des programmes numériques. Vous pouvez naviguer dans le guide et obtenir des informations détaillées sur les programmes.

1. Si vous êtes en mode analogique, passez en mode numérique en appuyant sur la touche  $(A/D)$  de la télécommande.

EPG

2. Appuyez sur la touche  $\left(\begin{matrix} \Box \ \Box \end{matrix}\right)$  pour afficher le Electronic Programme Guide (Guide électronique des programmes).

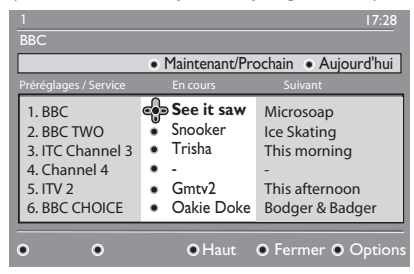

Une liste de programmes numériques s'affiche dans la liste des favoris actuellement sélectionnés.

- 3. Appuyez sur la touche v pour accéder à la liste **Préréglages/Service**. Vous pouvez également appuyer sur la touche Æ pour accéder à la liste **Aujourd'hui**.
- 4. Appuyez sur la touche ▲ ou ▼ pour sélectionner un programme.
- 5. Appuyez sur les touches de couleurs pour activer le guide TV. Les fonctions du guide TV sont affichées dans le bas de l'écran.
- 6. Appuyez sur la touche  $\circled{e}$  pour afficher des informations complémentaires sur le programme sélectionné. Les informations complémentaires ne s'affichent que si elles sont disponibles.

7. Lorsque vous avez terminé, cliquez sur la touche  $(\overline{m})$  pour quitter le menu.

La liste suivante décrit le sous-menu du menu **Options**.

- **Haut** (touche jaune) Pour accéder au sommet de la liste. •
- **Fermer** (touche bleue) Pour quitter le guide TV. •
- **Options** (touche blanche) Pour sélectionner votre liste de chaînes favorites, votre mode et vos thèmes. •

Les thèmes sont des centres d'intérêt. Vous pouvez, par exemple, décider de n'afficher que les thèmes suivants : théâtre, actualité ou films.

### **Utilisation du télétexte numérique**

**Remarque :** Le télétexte numérique est uniquement disponible au Royaume-Uni

Le service de télétexte numérique est très différent du service de télétexte analogique. Le service de télétexte numérique contient des graphiques et du texte qui sont disposés à l'écran et contrôlés par la société de diffusion. Certaines chaînes numériques offrent un service de télétexte dédié. D'autres chaînes numériques fournissent même des informations sur le programme en cours de diffusion.

Parfois, le télétexte numérique est prioritaire sur les sous-titres. Dans ce cas, les sous-titres ne réapparaissent pas automatiquement lorsque vous quittez le télétexte numérique sur une chaîne qui diffuse des sous-titres. Pour faire réapparaître les sous-titres, activez la touche de la télécommande ou changez de chaîne.

Pour utiliser le télétexte numérique, suivez les instructions à l'écran.

Pour utiliser le télétexte, appuyez sur les touches suivantes :

- $4 F A T$ •
- $\bullet$   $\bullet$  touches de couleurs •
- ( $\textcircled{1}$ touche d'activation et de désactivation du télétexte •
- $\bigcirc$  à  $\bigcirc$ •

Si aucun lien de touche de couleur n'est disponible dans le télétexte numérique pour vous permettre de quitter le mode de télétexte, utilisez alors la touche CANCEL

Lorsque vous passez sur une chaîne numérique avec un service télétexte, le télétexte est téléchargé en arrière-plan. Attendez la fin du téléchargement avant d'appuyer sur la touche . Si vous

TELETEXT appuyez sur la touche avant la fin du téléchargement, il se produit un court délai avant l'affichage du télétexte.

Lorsque vous naviguez dans le télétexte numérique, il se produit un court délai lors du téléchargement de la page. Une invite ou un message est généralement diffusé sur la page pour vous informer de la progression.

### **Télétexte analogique en mode numérique**

**Remarque :** Le télétexte analogique est disponible dans tous les pays

Si vous voyez l'icône de télétexte TXT sur une chaîne numérique sans services de télétexte numériques, cette icône indique que le télétexte analogique est disponible en mode numérique.

**TELETEXT** Appuyez sur la touche (e) pour accéder au télétexte analogique.

Si vous avez sélectionné le Royaume-Uni comme étant votre pays, appuyez sur la

touche  $\circled{\textcircled{\small{a}}}$  et maintenez-la enfoncée pendant au moins 5 secondes.

Pour savoir comment utiliser les fonctions du télétexte analogique, voir *Utilisation du télétexte*, page 37.

# **Utilisation de l'accès conditionnel**

Vous utilisez l'accès conditionnel lorsque vous vous abonnez auprès d'un fournisseur de services tel que la télévision payante.

Le téléviseur contient un connecteur Common Interface (CI) permettant de recevoir une carte Conditional Access (CA).

Lorsque vous vous abonnez à certains services, le fournisseur de services vous procure une carte CA, telle qu'une carte câble ou une carte à puce. Certains fournisseurs de services vous procurent également un module CI pour loger la carte CA. Le module CI est parfois appelé adaptateur PCMCIA.

Si votre carte CA n'est pas fournie avec un module CI, renseignez-vous auprès de votre fournisseur de services pour savoir comment obtenir le module CI.

Si votre carte CA est fournie avec un module CI, insérez d'abord la carte dans le module CI, puis insérez le module CI dans le connecteur CI sur le téléviseur.

Les instructions suivantes concernent l'utilisation de l'accès conditionnel.

- Mettez le téléviseur hors tension. 1.
- 2. Si votre module est livré avec une carte de visualisation, insérez la carte CA dans le module CI. Assurez-vous que la flèche sur la carte CA fait face à la flèche sur le module.
- 3. Insérez le module CI dans le connecteur CI sur le téléviseur.

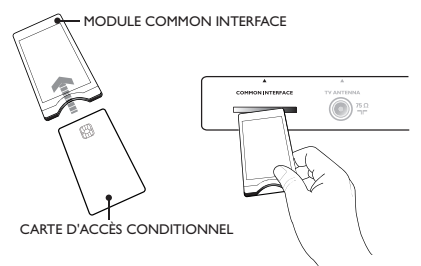

4. Mettez le téléviseur sous tension.

5. Appuyez sur la touche (MENU) pour entrer dans le menu **Configuration**.

- 6. Appuyez sur la touche  $\blacktriangledown$  pour sélectionner **Restriction d'accès**, puis appuyez sur la touche  $\blacktriangleright$ .
- 7. Appuyez sur la touche > pour entrer dans le menu **Module d'accès conditionnel**.
- 8. Appuyez sur la touche  $(W)$  pour accéder aux fonction CAM, comme indiqué à l'écran.

### **IMPORTANT**

Si la carte CA ou le module CI n'est pas inséré ou est inséré de manière incorrecte, le menu CA ne s'affiche pas. Les fonctions affichées à l'écran dépendent du fournisseur de services.

### **Réglage automatique des chaînes analogiques**

Vous pouvez rechercher et mémoriser automatiquement les chaînes analogiques.

1. Si vous êtes en mode numérique, passez en mode analogique en appuyant sur la touche  $(A/D)$  de la télécommande.

ANALOG

2. Appuyez sur la touche (MENU) pour afficher le menu **Menu Principal**.

|                      | <b>PHILIPS</b>        |                         |
|----------------------|-----------------------|-------------------------|
| ತ್<br>Menu Principal |                       |                         |
| Image                | Lumière               | Δ                       |
| S <sub>on</sub>      | Couleur               |                         |
| Ambilight*           | Contraste             |                         |
| Options              | Définition            |                         |
| Installation         | Temp. Couleur         |                         |
|                      | <b>Autres options</b> |                         |
|                      |                       |                         |
|                      |                       | $\overline{\mathbf{z}}$ |
|                      |                       |                         |

*\* Disponibles dans les modèles sélectionnés*

3. Appuyez sur la touche  $\triangle$  ou  $\nabla$  pour sélectionner **Installation**, puis appuyez sur la touche  $\blacktriangleright$  ou  $\omega$  pour entrer dans le menu **Installation**.

| Δ<br>Mémo. Auto.<br>Mémo. Manuel. |
|-----------------------------------|
|                                   |
| Classement<br>Nom Du Prog.        |
| Prog. Préf.<br>ᇦ                  |
|                                   |

*\* Disponibles dans les modèles sélectionnés*

4. Sélectionnez **Mémo. Auto.**, puis appuyez sur la touche  $\blacktriangleright$  or  $(0K)$  pour rechercher automatiquement les chaînes.

Toutes les chaînes disponibles sont mémorisées. La mémorisation automatique prend quelques minutes. L'écran suivante indique la progression de la recherche et le nombre de chaînes trouvées.

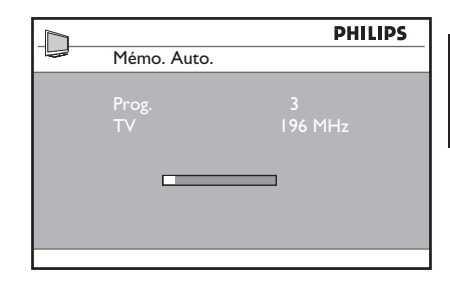

Pour quitter ou interrompre la recherche avant qu'elle ne soit terminée, appuyez sur

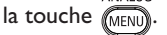

Si vous interrompez une opération de mémorisation automatique, toutes les chaînes ne seront pas mémorisées. Pour mémoriser toutes les chaînes, relancez la mémorisation automatique.

#### **Système de réglage automatique (Automatique Tuning System, ATS)**

Si l'émetteur ou le réseau de câblage envoie un signal de tri automatique, les programmes sont correctement numérotés. L'installation est alors terminée. En revanche, si un signal de tri automatique n'est pas disponible, vous pouvez utiliser le menu **Classement** pour numéroter les programmes.

#### **Installation automatique des chaînes (Automatic Channel Installation, ACI)**

Si un système de câblage ou une chaîne TV qui diffuse l'installation automatique des chaînes est détecté, la liste des programmes apparaît. En revanche, si la fonction ACI n'est pas disponible, les chaînes sont numérotées en fonction de la langue et du pays que vous avez sélectionnés. Si la fonction ACI n'est pas disponible, vouspouvez utiliser le menu **Classement** pour renuméroter les chaînes.

**Remarque :** Vous ne pouvez pas changer la langue ou le pays en mode analogique. Pour changer la langue ou le pays, quittez le mode analogique et passez en mode numérique. Pour plus d'informations, voir *Sélection de la langue et du pays*, page 14.

# **Réglage manuel des chaînes analogiques**

Vous pouvez régler manuellement les chaînes analogiques, une par une.

- 1. Si vous êtes en mode numérique, passez en mode analogique en appuyant sur la touche  $\overline{(\mathsf{A}/\mathsf{D})}$  de la télécommande.
- 2. Appuyez sur la touche (MENU) pour afficher le menu **Menu Principal**.

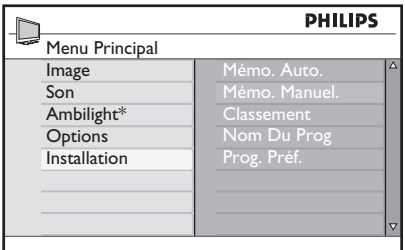

*\* Disponibles dans les modèles sélectionnés*

- 3. Appuyez sur la touche  $\triangle$  ou  $\nabla$  pour sélectionner **Installation**, puis appuyez sur la touche  $\blacktriangleright$  ou  $\widehat{O(K)}$  pour entrer dans le menu **Installation**.
- 4. Sélectionnez **Mémo. Manuel.**, puis appuyez sur la touche  $\blacktriangleright$  ou  $(0K)$  pour entrer dans le menu **Mémo. Manuel**.

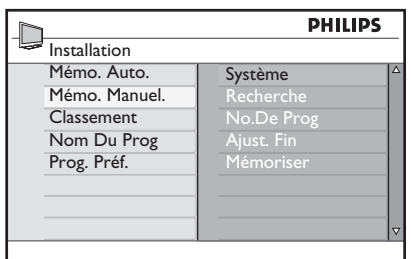

5. Appuyez sur la touche  $\triangle$  ou  $\blacktriangledown$ pour sélectionner les éléments du menu **Mémo. Manuel**.

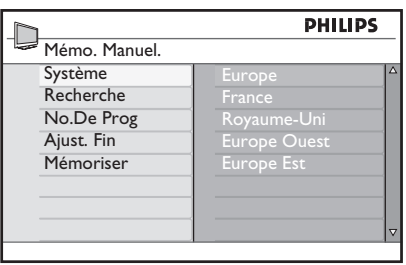

- Entrez dans le menu **Système** et 6. sélectionnez l'une des options suivantes :
	- **Europe** (détection automatique)
	- **France** (standard LL')
	- **Royaume-Uni** (standard I)
	- **Europe Ouest** (standard BG)
	- **Europe Est (standard DK)**
- 7. Appuyez sur la touche  $\triangleright$  ou  $\overline{0k}$  pour confirmer votre sélection.
- Entrez dans le menu **Recherche** et 8. appuyez sur la touche  $\blacktriangleright$  pour lancer une recherche. Dès qu'une chaîne est trouvée, la recherche s'arrête et si un nom de chaîne est disponible celui-ci s'affiche.Vous pouvez également entrer la fréquence du programme souhaité en appuyant sur les touches  $\begin{pmatrix} 0 \\ 0 \end{pmatrix}$  à  $\begin{pmatrix} 9 \\ 9 \end{pmatrix}$ .
- Entrez dans le menu **Prog. Préf.** 9.
- 10. Appuyez sur les touches  $\bigcirc$  à ou sur les touches ▲ et ▼ pour entrer le numéro que vous souhaitez attribuer à la chaîne.
- 11. Si la réception n'est pas satisfaisante, entrez dans le menu **Ajust. Fin** et appuyez sur la touche  $\triangle$  ou  $\nabla$  pour modifier le réglage.
- 12. Entrez dans le menu **Mémoriser** et appuyez sur la touche  $\blacktriangleright$  ou  $(\theta K)$  pour mémoriser vos modifications. La chaîne est maintenant mémorisée.
- 13. Répétez la procédure ci-dessus pour chaque chaîne que vous souhaitez mémoriser.
- 14. Appuyez sur la touche < pour revenir au menu précédent. ANAI OG
- 15. Appuyez sur la touche (MENU) pour quitter le menu.

### **Renumérotation des chaînes**

Vous pouvez changer le numéro attribué à une chaîne

- **ANALOG** 1. Appuyez sur la touche (MENU) pour afficher le menu **Menu Principal**.
- 2. Appuyez sur la touche  $\triangle$  ou  $\blacktriangledown$  pour sélectionner **Installation**, et appuyez sur la touche  $\triangleright$  ou  $(0K)$  pour entrer dans le menu.

| <b>PHILIPS</b> |                  |  |  |  |
|----------------|------------------|--|--|--|
| Menu Principal |                  |  |  |  |
| Image          | Δ<br>Mémo. Auto. |  |  |  |
| Son            | Mémo. Manuel.    |  |  |  |
| Ambilight*     | Classement       |  |  |  |
| Options        | Nom Du Prog      |  |  |  |
| Installation   | Prog. Préf.      |  |  |  |
|                |                  |  |  |  |
|                |                  |  |  |  |
|                | ᢦ                |  |  |  |
|                |                  |  |  |  |

*\* Disponibles dans les modèles sélectionnés*

3. Appuyez sur la touche  $\triangle$  ou  $\blacktriangledown$ pour sélectionner **Classement**, puis appuyez sur la touche  $\blacktriangleright$  ou  $(W)$  pour entrer dans le menu.

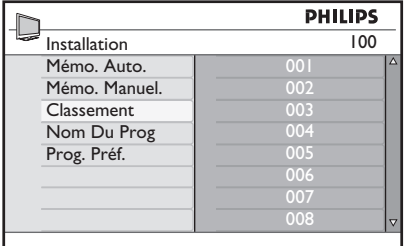

- 4. Appuyez sur la touche  $\triangle$  ou  $\blacktriangledown$  pour sélectionner le numéro de chaîne à modifier.
- 5. Appuyez sur la touche ► pour entrer en mode de tri. Notez que le curseur en forme de flèche pointe maintenant vers la gauche.

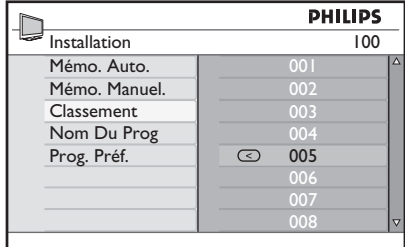

6. Appuyez sur la touche  $\triangle$  ou  $\nabla$  pour sélectionner le nouveau numéro de chaîne, puis appuyez sur la touche < pour confirmer votre choix. Notez que le curseur en forme de flèche pointe maintenant vers la droite.

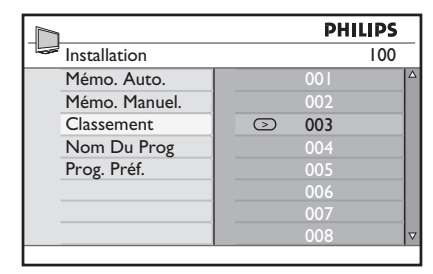

- 7. Répétez la procédure ci-dessus pour chaque numéro de chaîne que vous souhaitez changer.
- 8. Appuyez sur la touche < pour revenir au menu précédent.

ANALOG

9. Appuyez sur la touche (MENU) pour quitter le menu.

# **Attribution du nom des chaînes**

Vous pouvez attribuer un nom à un numéro de chaîne.

- ANAL0G 1. Appuyez sur la touche (MENU) pour afficher le menu **Menu Principal**.
- 2. Appuyez sur la touche  $\triangle$  ou  $\nabla$  pour sélectionner **Installation**, et appuyez sur la touche  $\triangleright$  ou  $(0K)$  pour entrer dans le menu.

| <b>PHILIPS</b> |                         |  |
|----------------|-------------------------|--|
|                |                         |  |
| Mémo. Auto.    | Δ                       |  |
| Mémo. Manuel.  |                         |  |
| Classement     |                         |  |
| Nom Du Prog    |                         |  |
| Prog. Préf.    |                         |  |
|                |                         |  |
|                |                         |  |
|                | $\overline{\mathbf{z}}$ |  |
|                |                         |  |

*\* Disponibles dans les modèles sélectionnés*

3. Appuyez sur la touche  $\triangle$  ou  $\blacktriangledown$ pour sélectionner **Nom Du Prog**, puis appuyez sur la touche  $\blacktriangleright$ ou  $(X)$  pour entrer dans le menu.

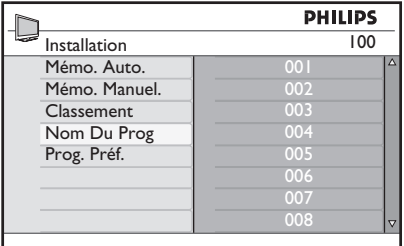

- 4. Appuyez sur la touche ▲ ou ♥ pour sélectionner le numéro de chaîne auquel vous voulez attribuer un nom.
- 5. Appuyez sur la touche ► pour entrer dans la zone de nom pour cette chaîne.
- 6. Appuyez sur la touche  $\triangle$  o  $\overline{(0K)}$   $\blacktriangledown$  pour sélectionner les caractères du nom.
	- Vous pouvez utiliser un nom contenant un maximum de 5 caractères.
	- Pour naviguer dans la zone de nom, appuyez sur les touches  $\blacktriangleleft$  et  $\blacktriangleright$ .

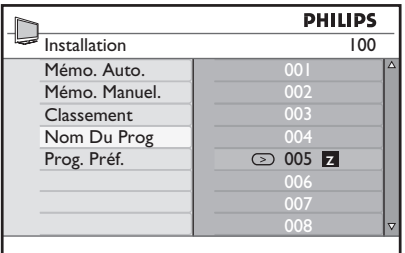

- 7. Appuyez sur la touche  $\blacktriangleright$  ou  $\overline{000}$  pour mémoriser le nom. Une fois mémorisé, le nom apparaît dans l'angle supérieur gauche de l'écran du téléviseur.
- 8. Appuyez sur la touche < pour revenir au menu précédent.

ANALOG

9. Appuyez sur la touche (MENU) pour quitter le menu.

### **Sélection de vos chaînes favorites**

Vous pouvez spécifier une liste de chaînes favorites.

Lorsque vous utilisez les touches **P – / +** de la télécommande pour accéder aux chaînes, seules les chaînes favorites sont accessibles.

Pour accéder aux chaînes qui ne figurent pas dans votre liste de favoris, utilisez les touches numériques  $\bigcirc$  à  $\bigcirc$ .

### **Ajout ou suppression de chaînes de votre liste de favoris**

- ANALOG 1. Appuyez sur la touche (MENU) pour afficher le menu **Menu Principal**.
- 2. Appuyez sur la touche  $\triangle$  ou  $\nabla$  pour sélectionner **Installation**, et appuyez sur la touche  $\triangleright$  ou  $(0K)$  pour entrer dans le menu.

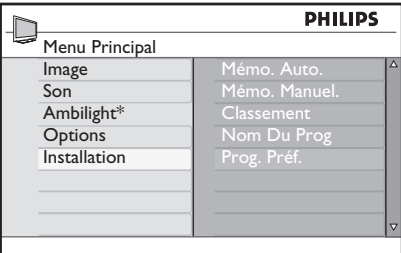

*\* Disponibles dans les modèles sélectionnés*

- 3. Appuyez sur la touche  $\triangle$  ou  $\nabla$  pour sélectionner **Prog. Préf.**, puis appuyez sur la touche  $\triangleright$  ou  $(0K)$  pour entrer dans le menu.
- 4. Appuyez sur la touche ▲ ou ♥ pour sélectionner le numéro de chaîne que vous souhaitez ajouter à la liste ou supprimer de la liste.

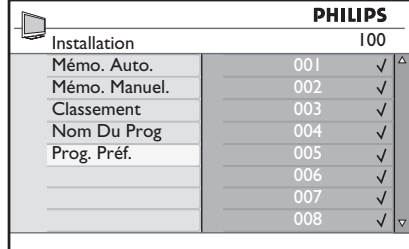

- 5. Activez ou désactivez la touche ▶ ou  $(X)$  pour ajouter la chaîne à la liste. ou la supprimer de la liste.
	- Si une coche  $\sqrt{}$  est affichée à droite du menu, la chaîne figure dans la liste des favoris.
	- Si la coche  $\sqrt{ }$  n'est pas affichée à droite du menu, la chaîne ne figure pas dans la liste des favoris.

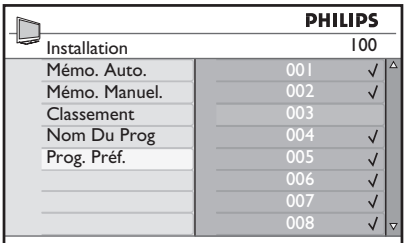

6. Appuyez sur la touche < pour revenir au menu précédent.

ANALOG

7. Appuyez sur la touche (MENU) pour quitter le menu.

# **Réglage de la minuterie**

Vous pouvez programmer le téléviseur pour qu'il passe sur une autre chaîne à une heure spécifiée ou qu'il sorte du mode de veille à une heure spécifiée.

Pour utiliser la minuterie, vous devez laisser le téléviseur en mode de veille.

- 1. Appuyez sur la touche (MENU) pour afficher le menu **Menu Principal**.
- 2. Appuyez sur la touche  $\triangle$  ou  $\nabla$  pour sélectionner **Options**, puis appuyez sur la touche  $\triangleright$  ou  $(0K)$  pour entrer dans le menu.

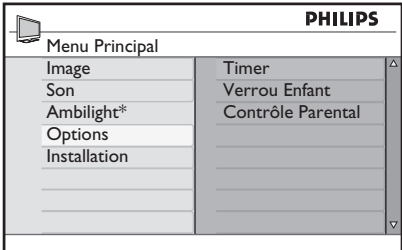

*\* Disponibles dans les modèles sélectionnés*

- 3. Appuyez sur la touche  $\blacktriangleright$  ou  $\overline{0k}$  pour entrer dans **Timer**.
- 4. Appuyez sur la touche ▲ ou ♥ pour sélectionner une option du menu **Timer.**

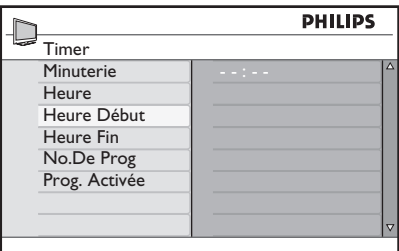

- 5. Appuyez sur les touches <, ►, ▲, ▼ ou sur les touches numériques  $\bigcirc$  à  $\bigcirc$ pour régler la valeur de la minuterie.
	- Si vous laissez le téléviseur en veille en appuyant sur la touche  $\circledcirc$ , le téléviseur s'allumera automatiquement à l'heure programmée. •

Si vous laissez le téléviseur allumé, il • changera de chaîne à l'**Heure Début** et se mettra en veille à l'**Heure Fin**.

La liste suivante décrit les options du minuteur :

**Sleep (Sommeil)** •

> Pour sélectionner une période à l'issue de laquelle le téléviseur passe en mode de veille. Sélectionnez l'option **Hors tension** pour désactiver la fonction

**Remarque :** Au cours de la dernière minute d'une période de sommeil définie, un décompte s'affiche à l'écran. Appuyez sur n'importe quel bouton de la télécommande pour annuler l'arrêt.

**Heure** •

Pour entrer l'heure actuelle.

**Heure Début** •

Pour entrer l'heure de démarrage de la minuterie. Le téléviseur sortira de la veille ou passera à une autre chaîne à cette heure.

**Heure Fin** •

> Pour entrer l'heure d'arrêt de la minuterie. Le téléviseur s'éteindra à cette heure.

**No. De Prog** •

Pour entrer le numéro de chaîne.

**Prog. Activée** •

Les valeurs sont les suivantes :

- **Arrêt** pour annuler •
- **Une fois** pour une seule alarme •
- **Quotidien** pour une fois par jour •

## **Blocage des chaînes (Contrôle Parental)**

Vous pouvez bloquer des chaînes TV pour empêcher vos enfants de les regarder.

### **Accès au menu Parental Control (Contrôle parental)**

- ANALOG 1. Appuyez sur la touche (MENU) pour afficher le menu **Menu Principal**.
- 2. Appuyez sur la touche  $\triangle$  ou  $\nabla$  pour sélectionner **Options**, puis appuyez sur la touche  $\blacktriangleright$  ou  $(0K)$  pour entrer dans le menu.

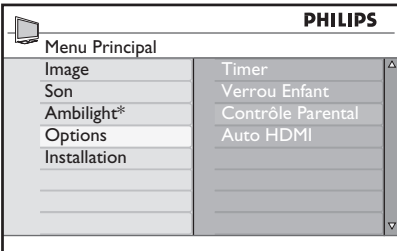

*\* Disponibles dans les modèles sélectionnés*

3. Appuyez sur la touche  $\blacktriangledown$  pour sélectionner **Contrôle Parental**, puis appuyez sur la touche  $\blacktriangleright$  ou  $\overline{(0K)}$  pour entrer dans le menu.

### **Création d'un code confidentiel pour le contrôle parental**

Entrez dans le menu **Contrôle**  1. **Parental** comme indiqué dans la section Accès au menu Contrôle Parental cidessus.

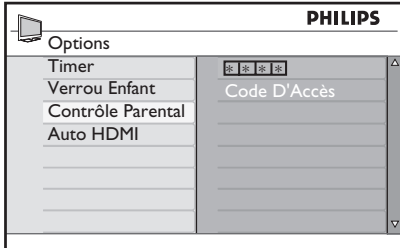

Tapez le code d'accès **0711** à l'aide des 2. touches numériques  $\bigodot$  à  $\bigodot$ . Le mot **Incorrect** apparaît à l'écran.

- Retapez le code d'accès **0711**. Un 3. message vous invite à modifier le code.
- Tapez votre propre code à 4 chiffres en 4. utilisant les touches numériques  $\left( 0 \right)$

 $\hat{a}$  (9), puis confirmez le nouveau code.

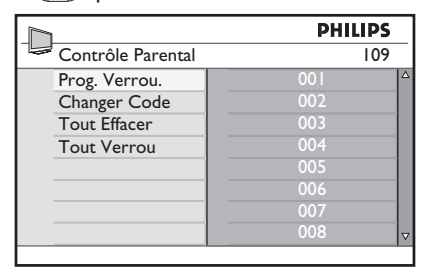

- 5. Appuyez sur la touche < pour revenir au menu précédent. ANALOG
- 6. Appuyez sur la touche (MENU) pour quitter le menu.

### **Blocage et déblocage des chaînes sélectionnées**

- Entrez dans le menu **Contrôle**  1. **Parental** comme indiqué dans la section Accès au menu Contrôle Parental cidessus.
- 2. Tapez votre code d'accès en appuyant sur les touches numériques  $\odot$ à  $\left(9\right)$ . Le menu **Contrôle Parental** apparaît.
- 3. Appuyez sur la touche ▶ pour entrer dans **Prog. Verrou**.

# **Blocage des chaînes (Contrôle Parental) (suite)**

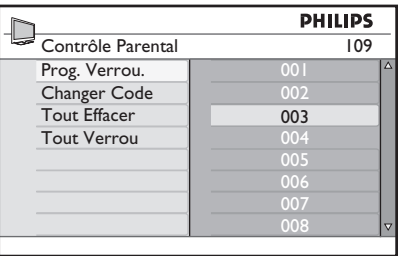

- 4. Appuyez sur la touche  $\triangle$  ou  $\blacktriangledown$  pour sélectionner la chaîne à bloquer ou à débloquer.
- 5. Appuyez sur la touche < ou ► pour bloquer ou débloquer la chaîne sélectionnée.

Quand une chaîne est bloquée, un cadenas + apparaît en regard du numéro de la chaîne verrouillée.

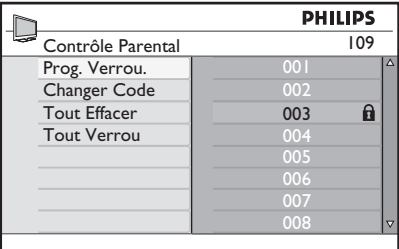

- 6. Appuyez sur la touche < pour revenir au menu précédent.
- ANAI OG 7. Appuyez sur la touche (MENU) pour quitter le menu.

### **Modification de votre code confidentiel pour le contrôle parental**

- Entrez dans le menu **Contrôle**  1. **Parental** comme indiqué dans la section *Accès au menu Contrôle Parental*, page 29.
- Tapez votre code à 4 chiffres à l'aide 2. des touches numériques  $\left( \begin{matrix} 0 \\ 1 \end{matrix} \right)$  à  $\left( \begin{matrix} 9 \\ 9 \end{matrix} \right)$
- 3. Appuyez sur la touche  $\blacktriangledown$  pour sélectionner **Changer Code**.
- 4. Appuyez sur la touche > pour entrer dans le mode **Changer Code**.
- Tapez le code en appuyant sur les 5. touches  $\bigcirc$  à  $\bigcirc$ .
- 6. Confirmez le code en le retapant.

### **Blocage ou déblocage de toutes les chaînes**

- 1. Entrez dans le menu Contrôle Parental comme indiqué dans la section *Accès au menu Contrôle Parental*, page 29.
- 2. Appuyez sur la touche  $\blacktriangledown$  pour sélectionner **Tout Effacer** ou **Tout Verrou.**
- 3. Appuyez sur la touche ► pour entrer dans le menu **Tout Effacer** ou **Tout Verrou.**
- 4. Appuyez sur la touche ▶ pour effacer toutes les chaînes ou verrouiller toutes les chaînes.

# **Verrouillage des commandes latérales (Verrou enfant)**

Vous pouvez verrouiller les commandes latérales du téléviseur pour empêcher vos enfants de changer de chaîne. Toutefois, cela n'empêchera ni vos enfants ni vousmême de changer de chaîne à l'aide de la télécommande.

- ANAL0G 1. Appuyez sur la touche (MENU) pour afficher le menu **Menu Principal**.
- 2. Appuyez sur la touche  $\triangle$  ou  $\blacktriangledown$  pour sélectionner **Options**, puis appuyez sur  $la$  touche  $\triangleright$  ou  $\overline{(0K)}$  pour entrer dans le menu.
- 3. Appuyez sur la touche  $\blacktriangledown$  pour sélectionner **Verrou Enfant**, puis appuyez sur la touche  $\blacktriangleright$  ou  $\widehat{(0K)}$  pour entrer dans le menu.

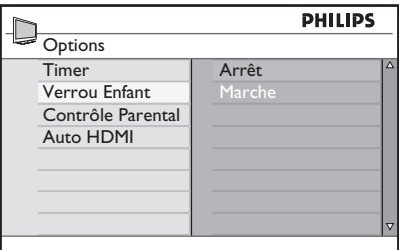

- 4. Appuyez sur la touche  $\triangle$  ou  $\blacktriangledown$  pour sélectionner **Arrêt** ou **Marche**.
- 5. Appuyez sur la touche  $\blacktriangleright$  ou  $\overline{(0K)}$  pour confirmer votre choix.
- 6. Appuyez sur la touche < pour revenir au menu précédent.
- ANALOG 7. Appuyez sur la touche (MENU) pour quitter le menu.

# **Avantages de la fonction Ambilight**

Cette section s'applique uniquement aux téléviseurs équipés de la fonction Ambilight.

### **Activation et Désactivation de la fonction Ambilight**

- ANAL0G 1. Appuyez sur la touche (MENU) pour afficher le menu **Menu Principal**.
- 2. Appuyez sur la touche  $\triangle$  ou  $\nabla$  pour sélectionner **Ambilight**, puis appuyez sur la touche  $\blacktriangleright$  ou  $\omega$  pour entrer dans le menu.

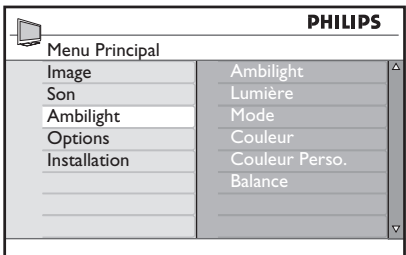

3. Appuyez sur les touches  $\triangle$  et  $\blacktriangledown$  pour sélectionner **Activer** ou **Hors tension**.

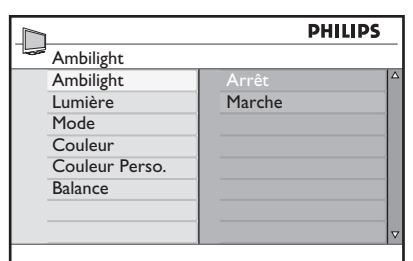

- 4. Appuyez sur la touche < pour revenir au menu précédent.
- 5. Appuyez sur la touche (MENU) pour quitter le menu.

### **Configuration des valeurs de la fonction Ambilight**

Effectuez les étapes 1 à 3 de la procédure précédente pour accéder au menu **Ambilight**. 1.

- 2. Appuyez sur les touches  $\triangle$  et  $\blacktriangledown$  pour sélectionner l'une des options suivantes : **Lumière, Mode, Couleur, Couleur Perso. ou Balance**.
- 3. Appuyez sur la touche  $\triangleright$  ou  $(0K)$  pour confirmer votre choix.
- 4. Appuyez sur les touches  $\triangle$  et  $\blacktriangledown$  pour sélectionner **les options pour la fonction**.
- 5. Configurez l'option et appuyez sur la touche  $\triangleright$  ou  $(0K)$  pour confirmer la configuration.

La liste suivante décrit les options du menu Ambilight :

- Lumière Pour régler la luminosité du voyant Ambilight. •
- Mode •

Pour sélectionner l'un des modes prédéfinis suivants : Couleur, Détendu, Modéré et Dynamique.

Couleur •

Pour sélectionner l'un des thèmes de couleur suivants : Blanc Chaud, Blanc Froid, Bleu, Rouge, Vert, Jaune, Magenta, Personnalisé.

Remarque : Cette option s'affiche uniquement si vous avez sélectionné *Couleur* dans l'option *Mode* décrite cidessus.

Couleur Perso. •

Pour définir la saturation ou la palette de couleurs.

Remarque : Cette option s'affiche uniquement si vous avez sélectionné *Personnalisée* dans l'option *Couleur* décrite ci-dessus.

Balance •

> Pour régler l'intensité des couleurs sur les côtés de l'image.

### **Ajustement des réglages de l'image et du son**

Vous pouvez ajuster les réglages de l'image et du son.

- ANALOG 1. Appuyez sur la touche (MENU) pour afficher le menu **Menu Principal**.
- 2. Appuyez sur la touche  $\triangle$  ou  $\blacktriangledown$  pour sélectionner **Image** ou **Son,** puis appuyez sur la touche  $\triangleright$  ou  $(0K)$  pour entrer dans le menu.

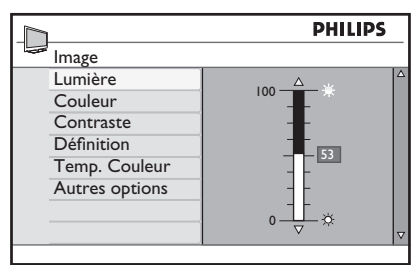

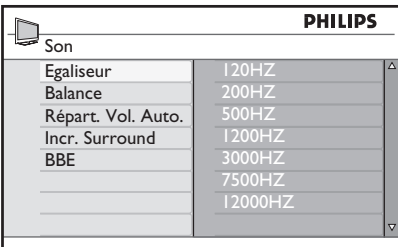

- 3. Appuyez sur la touche  $\triangle$  ou  $\nabla$  pour sélectionner un réglage pour **Image** ou pour **Son**, puis appuyez sur la touche  $\blacktriangleright$ ou (OK) pour entrer la valeur.
- 4. Appuyez sur la touche  $\triangle$  ou  $\blacktriangledown$  pour ajuster le réglage pour **Image** ou pour **Son**.
- 5. Appuyez sur la touche < pour revenir au menu précédent.

ANAI OG

6. Appuyez sur la touche (MENU) pour quitter le menu.

### **Réglages de l'image**

La liste suivante décrit les réglages de l'image :

- Lumière Pour changer la brillance de l'image. •
- Couleur Pour changer l'intensité des couleurs.
- Contraste Pour changer la différence entre les teintes claires et sombres de la plage de contraste du téléviseur.
- Définition Pour augmenter ou diminuer la définition de l'image. •
- Temp. Couleur Pour faire défiler les réglages de couleurs suivants : Froide (plus de bleu), Normal (équilibré) et Chaude (plus de rouge). •
- Autres options •
	- Contraste+ •

Pour augmenter la plage de contraste du téléviseur. Sélectionnez **Activer** pour activer la fonction Contraste+.

• Active Control

Pour ajuster automatiquement le réglage de l'image afin d'obtenir une qualité d'image optimale dans n'importe quelle condition de signal.

- Réd. Parasites Pour réduire les parasites sur l'image (points blancs) causés par une faible transmission du signal. Sélectionnez **Activer** pour activer la fonction de réduction des parasites.
- Réd. Perturbat Pour harmoniser les transitions sur le contenu numérique.
- Dig. Natural Motion Pour éliminer les effets de vibration sur les images animées.

# **Ajustement des réglages de l'image et du son (suite)**

### **Réglages du son**

La liste suivante décrit les réglages du son :

- Egaliseur Pour ajuster la tonalité du son.
- Balance Pour équilibrer le son sur les hautparleurs gauche et droite.
- Répart. Vol. Auto. Pour limiter les brusques hausses de volume, en particulier lors des changements de programme ou des annonces publicitaires.
- Incr. Surround
	- **•** Sélectionnez Incr. Surround ou **Stéréo** lors de la transmission en stéréo.
	- **•** Sélectionnez Mono ou Spatial lors de la transmission en mono.
- BBE (Son haute définition) Pour restaurer la clarté et la présence afin d'améliorer l'intelligibilité de la parole et le réalisme musical.

# **Utilisation des préréglages image et des préréglages son**

### **Utilisation des préréglages image**

Vous pouvez naviguer dans une sélection de réglages d'image prédéfinis. Appuyez sur le bouton  $\bigcirc$  pour faire défiler les réglages.

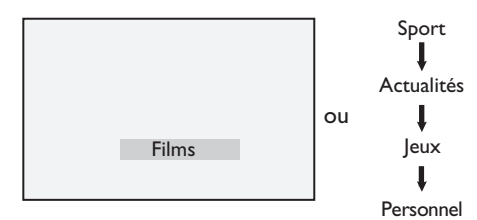

Le réglage **Personnel** est celui que vous créez en utilisant le menu **Image** dans le menu **Menu Principal**. C'est la seule valeur de **Smart image** que vous pouvez modifier. Toutes les autres valeurs sontprésélectionnées.

La liste suivante résume les options des préréglages image ;

Films •

> Réglages pour des images vives et brillantes, parfaites pour visionner des films.

- Sport Idéal pour profiter de vos émissions sportives favorites et savourer les cadres naturels. •
- Actualités •

Parfait pour regarder la télévision dans un lumière tamisée, un environnement feutré et une atmosphère détendue.

- Jeux Pour les PC, les consoles de jeux, les PlayStations etc. •
- Personnel •

Les réglages personnalisés que vous définissez à l'aide du menu **Image** dans le menu **Menu Principal**.

### **Utilisation des préréglages son**

Vous pouvez naviguer dans une sélection de réglages son prédéfinis. Appuyez sur le bouton  $\bigcap$  bour faire défiler les réglages.

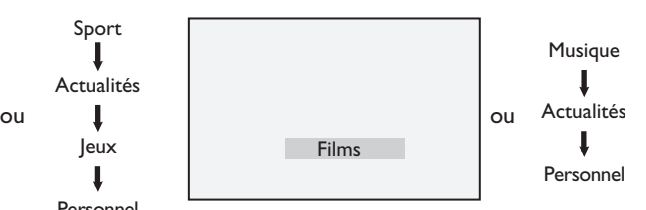

Le réglage **Personnel** est celui que vous créez à l'aide du menu **Son** dans le menu **Menu Principal**. C'est la seule valeur de **Smart son** que vous pouvez modifier. Toutes les autres valeurs sont présélectionnées.

La liste suivante résume les options des préréglages son ;

Films •

Sensations sonores cinématographiques avec le son incroyable du caisson de basses.

- Musique Musique claire, nette de haute qualité qui augmente vos perceptions sonores. •
- Actualités Son de haute qualité qui fait ressortir la vitalité et l'intensité du son. •
- Personnel Les réglages personnalisés que vous avez définis à l'aide du menu **Son** dans le menu **Menu Principal**. •

# **Formats d'image**

La transmission des images peut s'effectuer dans divers formats. Activez ou désactivez la touche **D** pour faire défiler les différents formats d'image et sélectionnez celui que vous préférez pour regarder la télévision.

### **Plein Écran**

L'image est affichée dans les proportions d'origine des images transmises au format 16:9.

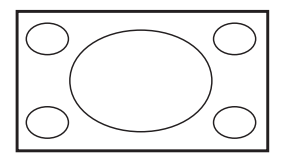

Remarque : Si vous affichez une image au format 4:3 en mode Plein Écran, l'image est allongée à l'horizontale.

### **4:3**

L'image est reproduite au format 4:3 et une bande noire figure de chaque côté de l'image.

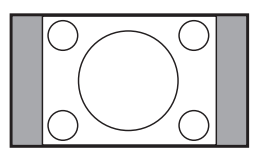

### **Zoom 14:9**

L'image est affichée au format 14:9. Un fine bande noire reste de chaque côté de l'image et le haut et le bas de l'image sont coupés.

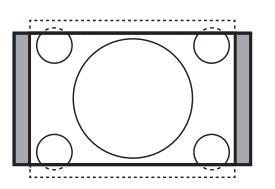

### **Zoom 16:9**

L'image est agrandie au format 16:9. Ce mode est recommandé lors de l'affichage de l'image avec des bandes noires en haut et en bas (format letterbox). Dans ce mode, des parties importantes du haut et du bas de l'image sont coupées.

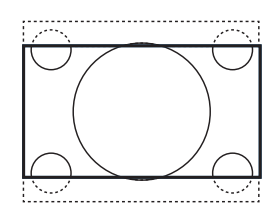

### **Sous-Titres**

Ce mode est utilisé pour afficher l'image 4:3 sur la surface totale de l'écran en laissant les sous-titres visibles. Une partie du haut de l'image est coupée.

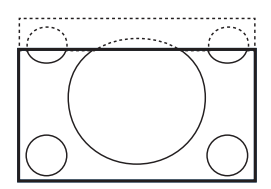

#### **Super 4:3**

Ce mode est utilisé pour afficher l'image 4:3 sur la surface totale de l'écran en agrandissant les côtés de l'image.

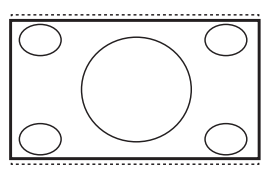

## **Utilisation du télétexte**

Le télétexte est un système d'informations qui est diffusé par certaines chaînes. Le télétexte peut être consulté comme un journal. Il permet également aux spectateurs souffrant de problèmes auditifs ou à ceux qui ne connaissent pas bien la langue de transmission d'avoir accès aux sous-titres.

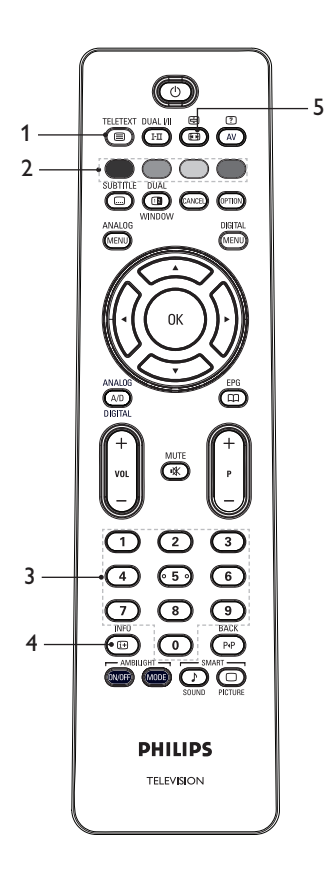

### **Télétexte Activé/Désactivé**  1. Pour **activer** ou désactiver l'affichage du télétexte. Une page de sommaire affichant la liste des éléments accessibles apparaît. À chaque élément correspond un numéro de page à 3 chiffres. Si la chaîne sélectionnée ne diffuse pas de télétexte, le chiffre 100 s'affiche et l'écran reste vide. Pour quitter le télétexte, appuyez à nouveau sur la touche  $\sum_{n=1}^{\text{RIEERA}}$ .

- **Accès direct**  2. Pour accéder directement aux éléments. Les zones de couleur sont affichées dans le bas de l'écran. Elles clignotent lorsque l'élément ou la page n'est pas encore disponible.
- **Sélection d'une page (0)** à Pour entrer le numéro d'une page de télétexte. Par exemple, pour accéder à la page 120, entrez 120. Le nombre s'affiche dans l'angle supérieur gauche de l'écran. Une fois la page trouvée, le compteur cesse la recherche et la page s'affiche. Répétez l'opération pour visionner une autre page. Si le compteur continue de chercher, la page ne peut pas être transmise. Dans ce cas, sélectionnez un autre numéro.

### **Sommaire**  4.

Pour retourner à la page de sommaire. La page de sommaire est généralement la page 100 ou le menu de liste des correspondances.

### **Blocage de page** 5.

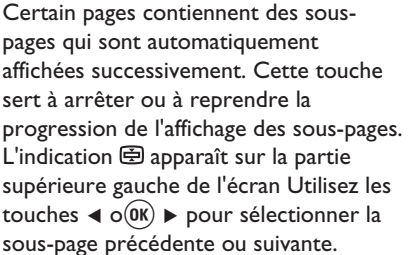

TELETEXT

# **Utilisation du télétexte (suite)**

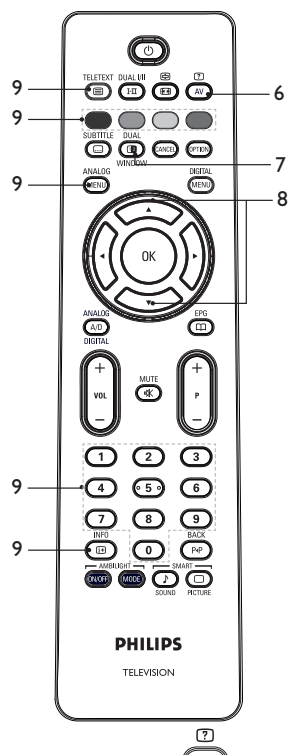

- 6. Informations masquées Pour afficher ou masquer les informations cachées telles que les solutions aux jeux ou aux énigmes.
- 7. Image TV/Télétexte
	- Appuyez sur la touche  $\circled{\textcircled{\small{}}\mathbb{R}}$  et maintenez-la enfoncée pour passer en mode télétexte.
	- Appuyez sur la touche  $\circled{1}$  pour

TELETEXT

- afficher le télétexte sur la droite et l'image TV sur la gauche de l'écran.
- Appuyez sur la touche  $\overline{\text{sp}}$  pour revenir à l'image TV sur la totalité de l'écran. **TELETEXT**
- Appuyez sur la touche  $\left(\blacksquare\right)$  pour revenir à une page de télétexte sur la totalité de l'écran.
- Agrandir une page 8. Pour afficher la partie supérieure ou inférieure de la page. Appuyez à nouveau sur la touche pour revenir à la taille de page normal.
- Pages favorites 9.

Pour afficher votre page favorite. Cette option est uniquement disponible en mode analogique. Pour accéder aux pages favorites, appuyez sur les touches de couleurs. Une fois définies, les pages favorites deviennent les pages par défaut à chaque fois que vous sélectionnez le télétexte. Pour mémoriser les pages favorites, procédez de la façon suivante :

- Appuyez sur la touche ( $\textcircled{\tiny{\textcircled{\small{}}}$ ) pour activer l'affichage du télétexte.
- Appuyez sur la touche (MENU) pour passer en mode de page favorite.
- Utilisez les touches  $\bigcirc$  à pour accéder à la page de télétexte que vous souhaitez mémoriser en tant que page favorite.
- Appuyez sur la touche de couleur de votre choix et maintenez-la enfoncée pendant 5 secondes. Le numéro de page apparaît dans la zone de couleur ; la page est maintenant mémorisée.
- Répétez la même procédure pour les autres touches de couleurs.
- Pour quitter le mode de page favorite,
	- appuyez sur la touche  $\sum_{n=1}^{ANALOG}$
- Pour quitter le mode de télétexte, appuyez sur la touche **.**
- Pour effacer vos pages favorites, accédez aux pages favorites en

appuyant sur la touche  $\left(\begin{matrix} \boxplus \end{matrix}\right)$  pendant environ 5 secondes.

## **Utilisation du téléviseur en mode haute définition (HD)**

### **Connexion d'un équipement haute définition (HD) à votre téléviseur**

Connectez la sortie HDMI ou DVI 1. de votre équipement HD à l'un des connecteurs HDMI du téléviseur. Utilisez un câble HDMI vers DVI ou un câble HDMI vers HDMI.

Vous pouvez également connecter la sortie YPbPr de votre équipement HD à l'entrée Component Video de votre téléviseur.

- 2. Si vous utilisez un câble HDMI vers DVI, connectez le connecteur audio de l'équipement HD au connecteur audio L (gauche) ou R (droite) situé sur le côté du téléviseur.
- 3. Appuyez sur la touche  $\mathbb{Q}$  pour afficher la Liste Source.
- 4. Appuyez sur la touche ▲ ou ♥ pour sélectionner la source HDMI appropriée.

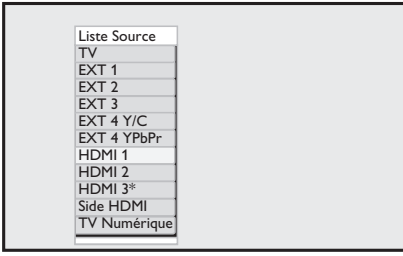

*\* Disponibles dans les modèles sélectionnés*

5. Appuyez sur la touche  $\blacktriangleright$  ou  $\widehat{0K}$  pour confirmer la source sélectionnée.

### **Ajustement des réglages de l'image ou du son en mode HD**

ANAL0G

- 1. Appuyez sur la touche (MENU) pour afficher le menu **Menu Principal**.
- 2. Appuyez sur la touche  $\triangle$  ou  $\nabla$  pour sélectionner **Image** ou **Son,** puis appuyez sur la touche  $\triangleright$  ou  $(0K)$  pour entrer dans le menu.
- 3. Appuyez sur la touche  $\triangle$  ou  $\nabla$  pour sélectionner un réglage pour **Image** ou Son, puis appuyez sur la touche  $\blacktriangleright$  ou  $(0K)$  pour entrer dans le menu.
- 4. Appuyez sur la touche ▲ ou ▼ pour ajuster le réglage pour **Image** ou pour **Son**.
- 5. Appuyez sur la touche < pour revenir au menu précédent.

ANAL0G

6. Appuyez sur la touche (MENU) pour quitter le menu.

### **Réglages de l'image en mode HD**

À l'exception des fonctions Horizontal Shift (Décalage horizontal) et Vertical Shift (Décalage vertical), tous les réglages de l'image en mode PC sont identiques aux réglages de l'image en mode TV.

- Horizontal Shift (Décalage horizontal) Pour ajuster la position horizontale de l'image. •
- Vertical Shift (Décalage vertical) Pour ajuster la position verticale de l'image.

#### **Réglages du son en mode HD**

Tous les réglages du son en mode HD sont identiques aux réglages du son en mode TV.

### **Configuration du téléviseur en mode HD**

Vous devez configurer le téléviseur en mode HD lorsque vous connectez un équipement haute définition (HD) prenant en charge les résolutions suivantes : 480p, 720p, 1080i ou 1080p.

Le menu **Options** comprend l'option **Sélection Mode** et l'option **Format**.

ANAI OG 1. Appuyez sur la touche (MENU) pour afficher le menu **Menu Principal**.

# **Utilisation du téléviseur en mode haute définition (HD) (suite)**

- 2. Appuyez sur la touche  $\triangle$  ou  $\nabla$  pour sélectionner **Options**, puis appuyez sur la touche  $\blacktriangleright$  ou  $(0K)$  pour entrer dans le menu.
- 3. Appuyez sur la touche  $\blacktriangledown$  pour sélectionner **Sélection Mode**, puis appuyez sur la touche  $\blacktriangleright$  ou  $\widehat{(0K)}$  pour entrer la valeur.

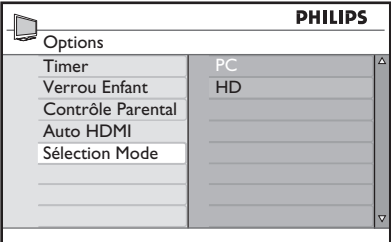

- 4. Appuyez sur la touche ▲ ou ♥ pour sélectionner **HD.**
- 5. Appuyez sur la touche < pour revenir au menu précédent.
- ANAI OG 6. Appuyez sur la touche (MENU) pour quitter le menu.

### **Affichage en mode 1080 natif**

Remarque : Seuls les téléviseurs dotés de la haute définition Full HD 1080p peuvent afficher en mode 1080p natif.

Lorsque vous connectez un équipement haute définition (HD) qui prend en charge une résolution de 1080i ou 1080p, la fonction **Ecran (1080 natif)** est disponible dans le menu **Options**. Cette fonction vous permet d'obtenir le format HD d'origine en mode 1080i et 1080p.

- 1. Appuyez sur la touche  $\triangle$  ou  $\nabla$  pour sélectionner **Options,** puis appuyez sur la touche  $\blacktriangleright$  ou  $\overline{(0K)}$  pour entrer dans le menu.
- 2. Appuyez sur la touche  $\blacktriangledown$  pour sélectionner **Ecran**.

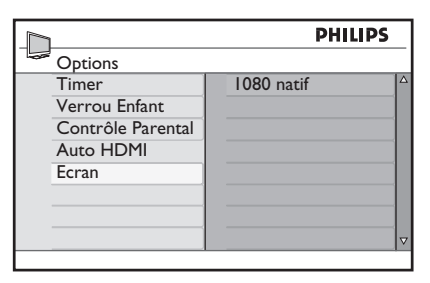

- 3. Appuyez sur la touche ▶ pour accéder au mode **Ecran**.
- 4. Appuyez deux fois sur la touche  $\blacktriangleright$ pour accéder à l'option **Arrêt/ Marche** du mode **1080 natif.**

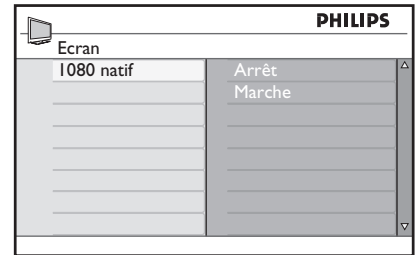

- 5. Appuyez sur les touches  $\blacktriangle \blacktriangledown$  pour sélectionner **Arrêt** ou **Marche**. Sélectionnez l'option **Marche** pour afficher les images en mode 1080 natif.
- 6. Appuyez sur la touche < pour revenir au menu précédent.

ANAL0G

7. Appuyez sur la touche (MENU) pour quitter le menu.

### **Formats pris en charge**

Les tableaux suivants affichent la liste des formats pris en charge en mode HD.

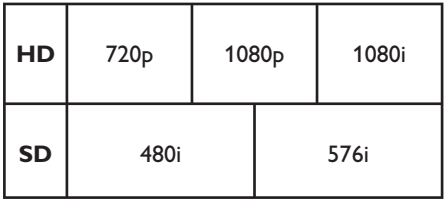

# **Utilisation du téléviseur en mode haute définition (HD) (suite)**

**Remarque :** Votre téléviseur Philips est compatible HDMI. Si vous n'êtes pas satisfait de la qualité des images, changez le format vidéo sur vos périphériques. Pour un lecteur DVD, par exemple, sélectionnez 480p, 576p, 720p, 1080i ou 1080p. Il ne s'agit pas d'un défaut du téléviseur.

### **Utilisation de Auto HDMI**

La première fois que vous branchez un appareil sur une prise HDMI, le téléviseur bascule automatiquement sur cette chaîne HDMI. Le téléviseur ne bascule pas automatiquement pour les branchements HDMI suivants.

### **Désactivation de Auto HDMI**

- 1. Appuyez sur la touche (MENU) pour afficher le menu **Menu Principal**.
- 2. Appuyez sur la touche  $\triangle$  ou  $\blacktriangledown$  pour sélectionner **Options**, et appuyez sur la touche  $\blacktriangleright$  ou  $\left(\stackrel{\frown}{\phantom{\bar{\bf M}}}$  pour entrer dans le menu.

ANALOG

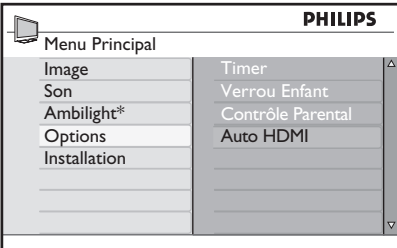

*\* Disponibles dans les modèles sélectionnés*

- 3. Appuyez sur la touche  $\blacktriangledown$  pour sélectionner **Auto HDMI**, et appuyez sur la touche  $\triangleright$  ou  $(0K)$  pour entrer dans le menu.
- 4. Appuyez sur la touche ▲ ou ♥ pour sélectionner **Arrêt**.
- 5. Appuyez sur la touche  $\blacktriangleright$  ou  $\overline{(0K)}$  pour confirmer votre choix.

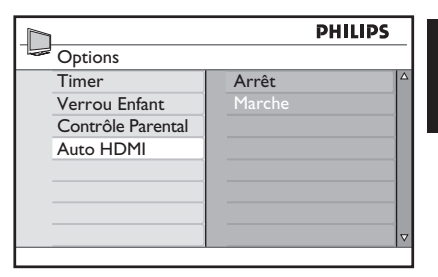

ANAI OG

- 6. Appuyez sur la touche < pour revenir au menu précédent.
- 7. Appuyez sur la touche (MENU) pour quitter le menu.

### **HDMI 1.3a CEC**

Votre téléviseur peut accepter des connexions HDMI-CEC d'autres appareils. Les descriptions qui suivent s'appliquent aux appareils compatibles CEC et branchés sur votre téléviseur par l'intermédiaire d'un câble HDMI.

### **Lecture simplifiée**

Lorsque vous branchez votre téléviseur sur des appareils compatibles, vous pouvez contrôler votre téléviseur et ces appareils à l'aide d'une seule télécommande. Par exemple, lorsque vous appuyez sur la touche de lecture simplifiée de la télécommande du lecteur de DVD, votre téléviseur Philips bascule automatiquement sur la chaîne correspondant à la lecture de DVD.

#### **Veille**

Lorsque vous branchez votre téléviseur sur des appareils compatibles, vous pouvez utiliser la télécommande du téléviseur pour mettre ces appareils en veille. Pour mettre un appareil en veille, appuyez sur le bouton

 $\circled{O}$  de la télécommande du téléviseur pendant 3 à 4 secondes.

# **Utilisation du téléviseur comme écran d'ordinateur**

Vous pouvez utiliser votre téléviseur comme écran d'ordinateur, en connectant la sortie HDMI ou DVI de votre ordinateur à l'un des connecteurs HDMI du téléviseur. Utilisez un câble HDMI vers DVI ou un câble HDMI vers HDMI. La connexion via VGA n'est pas prise en charge.

Si vous utilisez un connecteur HDMI pour relier votre ordinateur au téléviseur, il peut être nécessaire de changer la résolution ou les paramètres de l'ordinateur. Il est possible qu'une boîte de dialogue s'affiche à l'écran et que vous deviez appuyez sur la touche « OK » pour continuer à regarder la télévision. Consultez le manuel de l'ordinateur pour savoir comment changer la résolution ou les paramètres de l'ordinateur.

### **Connexion d'un ordinateur à votre téléviseur**

- 1. Connectez la sortie HDMI ou DVI de votre ordinateur à l'un des connecteurs HDMI du téléviseur. Utilisez un câble HDMI vers DVI ou un câble HDMI vers HDMI.
- 2. Si vous utilisez un câble HDMI vers DVI, connectez le connecteur audio de l'ordinateur au connecteur L (gauche) ou R (droit) situé sur le côté du téléviseur.
- 3. Appuyez sur la touche  $\mathbb{Q}^N$  pour afficher la **Liste Source**.
- 4. Appuyez sur la touche ▲ ou ♥ pour sélectionner la source HDMI appropriée.

*\* Disponibles dans les modèles sélectionnés*

5. Appuyez sur la touche  $\blacktriangleright$  ou  $\overline{0k}$  pour confirmer la source sélectionnée.

### **Ajustement des réglages de l'image et du son en mode PC**

Pour savoir comment ajuster les réglages de l'image et du son en mode HD, **s**uivez la procédure indiquée dans la section *Ajustement des réglages de l'image ou du son en mode HD*, page 39.

### **Réglages de l'image en mode PC**

Les réglages de l'image en mode HD sont les mêmes que ceux qui sont décrits dans la section *Réglages de l'image en mode HD*, page 39.

### **Réglages du son en mode PC**

Les réglages du son en mode PC sont identiques aux réglages du son en mode TV.

### **Configuration du téléviseur en mode PC**

Pour savoir comment configurer le téléviseur en mode PC, suivez la procédure indiquée dans la section *Utilisation du téléviseur en mode haute définition (HD),* page 39. Dans la procédure, sélectionnez PC au lieu de HD.

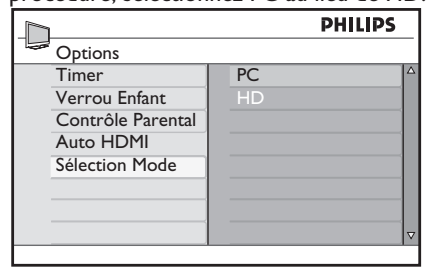

### **Résolutions PC prises en charge**

Les résolutions d'écran suivantes sont prises en charge:

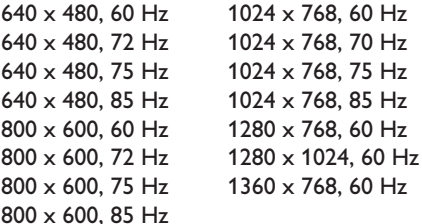

# **Résolution des problèmes**

Voici une liste des problèmes que vous pouvez être amené à rencontrer sur votre téléviseur. Avant de faire appel au service technique, effectuez ces simples vérifications.

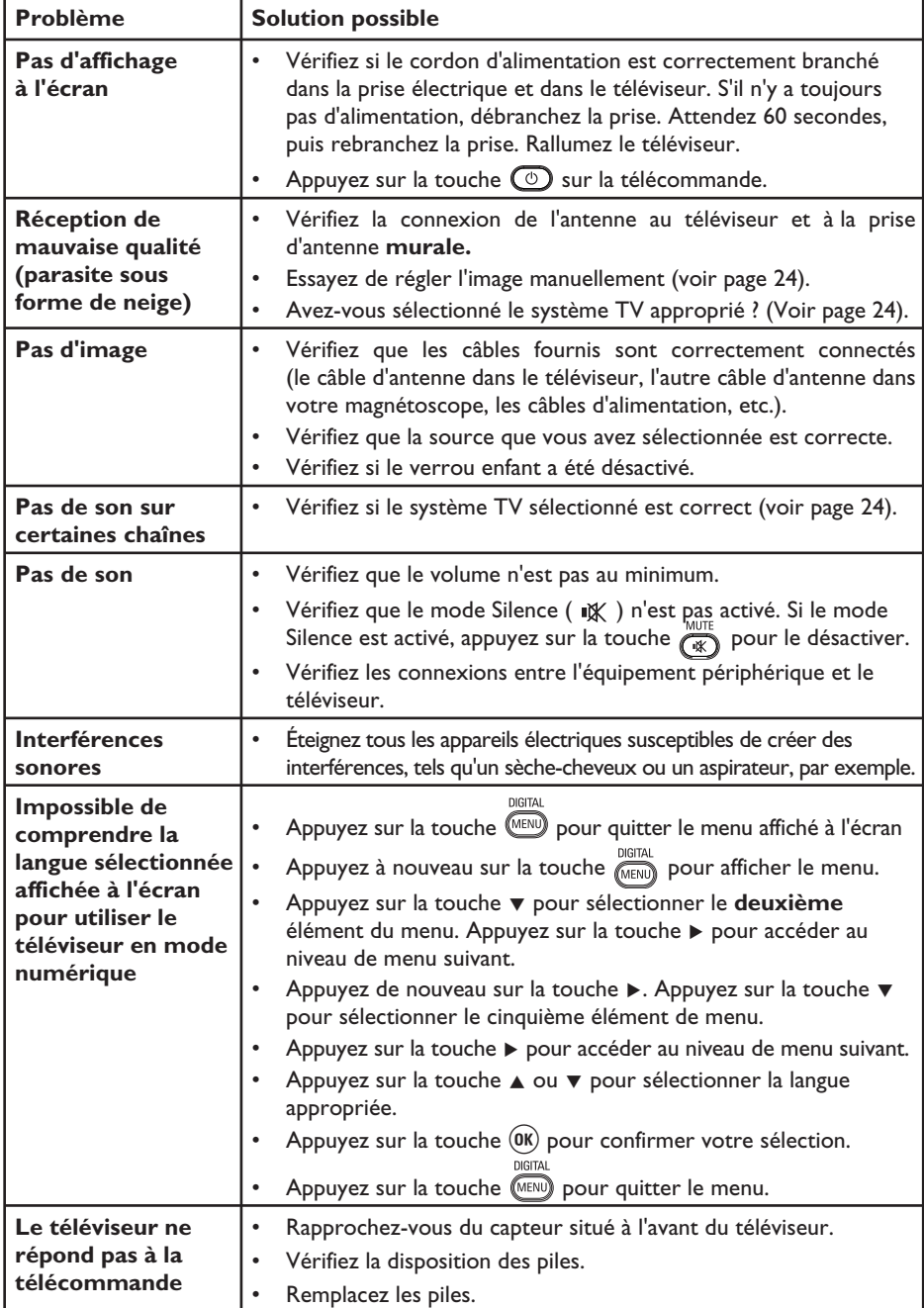

# **Résolution des problèmes (suite)**

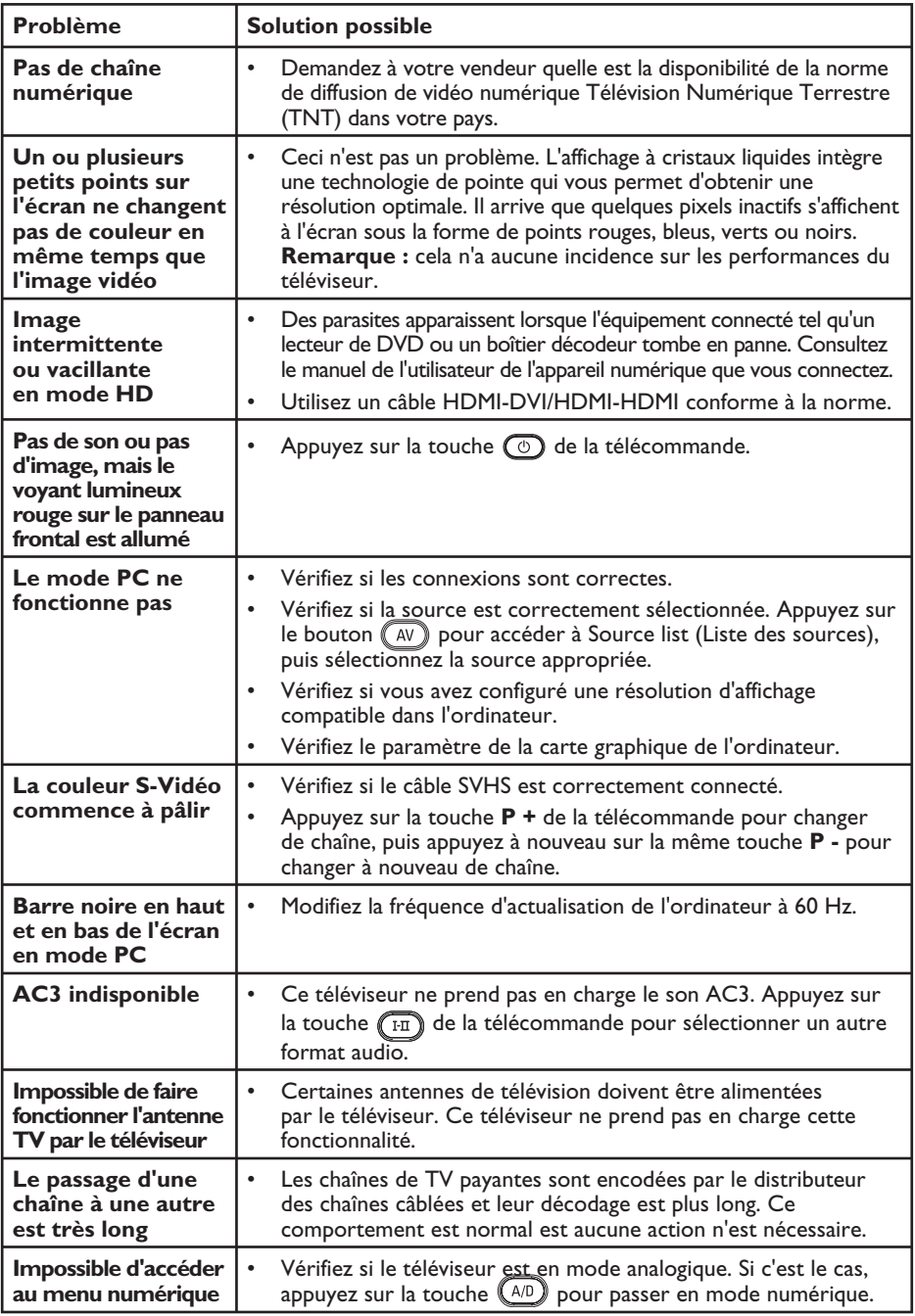

### **Informations sur l'environnement**

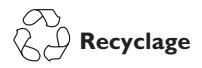

L'emballage de ce produit est destiné à être recyclé. Pour obtenir des informations sur le recyclage des emballages, contactez l'administration concernée proche de votre domicile.

### **Mise au rebut des anciens produits**

Votre produit est fabriqué avec des matériaux et des composants de haute qualité qui peuvent être recyclés et réutilisés. Lorsque le symbole en forme de poubelle à roulettes barrée figure sur un produit, cela signifie que ce produit relève de la Directive européenne 2002/96/EC.

Veuillez prendre connaissance des systèmes locaux concernant la mise au rebut des produits électriques et électroniques. Veuillez vous conformer aux régulations en vigueur dans votre pays et ne pas jeter vos anciens équipements avec vos déchets domestiques quotidiens. Une gestion correcte de la mise au rebut de vos produits obsolètes contribuera à éviter d'éventuelles conséquences néfastes pour l'environnement et la santé de l'homme.

#### **Mise au rebut des piles**

Les piles fournies ne contiennent pas de métaux lourds, mercure et cadmium. Veuillez vous débarrasser des piles épuisées conformément à la réglementation en vigueur.

#### **Consommation d'énergie**

- Ce téléviseur a un niveau de consommation d'énergie minimal en mode de veille pour minimiser l'impact sur l'environnement. •
- La consommation d'énergie active est indiquée sur la plaque signalétique du téléviseur située à l'arrière de l'appareil. •

Pour obtenir d'autres spécifications sur le produit, voir la fiche technique sur le site www.philips.com/support.

**Remarque :** Les spécifications et les informations peuvent faire l'objet de modifications sans préavis.

 Pour obtenir une assistance complémentaire, contactez le service clientèle dans votre pays. Vous trouverez toutes les coordonnées (numéros de téléphone et adresses) dans le livret de garantie international fourni avec le téléviseur.

#### **Champs électromagnétiques (EMF)**

- Royal Philips Electronics fabrique et vend pour les consommateurs de nombreux produits qui, comme tout appareil électronique, ont la capacité d'émettre et de recevoir des signaux électromagnétiques. •
- Un des principes de base de la gestion commerciale de Philips consiste à prendre toutes les mesures nécessaires en termes de santé et de sécurité pour ses produits, à se conformer à toutes les exigences légales applicables, et à appliquer les normes EMF en vigueur au moment de la commercialisation de ses produits. •
- Philips s'engage à développer, à produire et à commercialiser des produits qui ne provoquent pas d'effets nuisibles sur la santé. •
- Philips confirme que si ses produits sont correctement manipulés pour leur usage prévu, leur utilisation est sécurisée conformément aux preuves scientifiques disponibles aujourd'hui. •
- Philips prend une part active au développement des normes EMF et de sécurité internationales, ce qui lui permet d'anticiper d'autres développements en matière de normalisation pour les intégrer très tôt dans ses produits. •

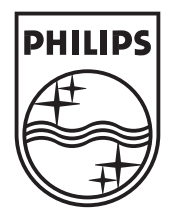

© 2007 Koninklijke Philips N.V.

All rights reserved

Document order number: 3139 125 38911